## Portal Semakan Maklumat Pesara<br>Latin Tanzania dan Tanggungan Portal Semakan<br>Maklumat Pesara<br>dan Tanggungan<br>untuk Hospital dan<br>Klinik Kerajaan **Maklumat Pesara<br>dan Tanggungan<br>untuk Hospital dan<br>Klinik Kerajaan<br>A**

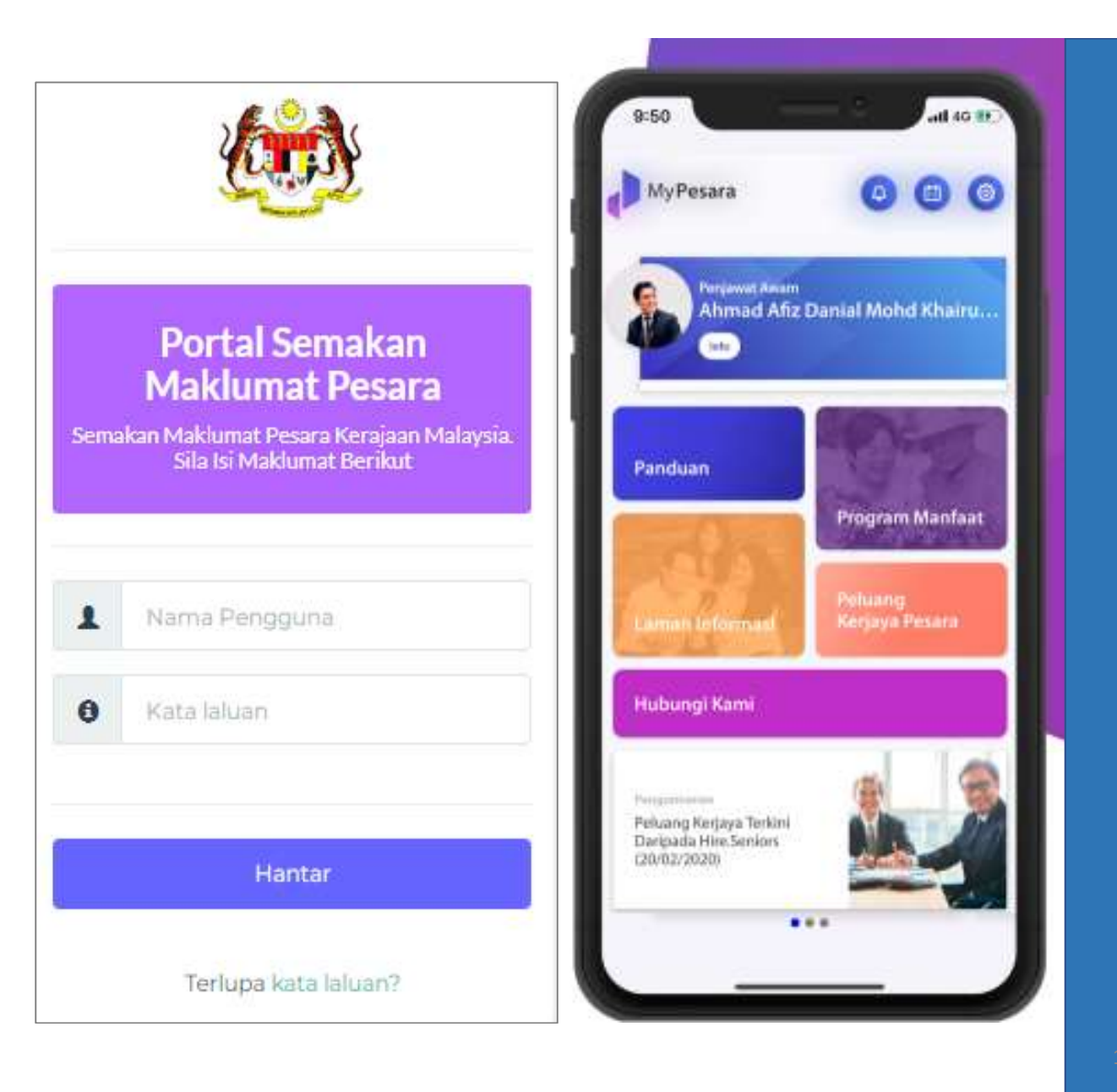

# Latar Belakang Projek

- **Latar Belakang Projek<br>Portal Semakan Maklumat Pesara dan Tanggungan<br>• Pada tahun 2021, Bahagian Pencen JPA (BPJPA) telah mengulangi aspirasinya Latar Belakang Projek<br>• Pada tahun 2021, Bahagian Pencen JPA (BP.JPA) telah mengulangi aspirasinya untuk mengguna pakai inisiatif e-kad<br>• dalam Aplikasi MyPesara untuk meningkatkan penyampaian perkhidmatan kepada pihak be tar Belakang Projek**<br>**rtal Semakan Maklumat Pesara dan Tanggungan**<br>Pada tahun 2021, Bahagian Pencen JPA (BP.JPA) telah mengulangi aspirasinya untuk mengguna pakai inisiatif e-kad<br>dalam Aplikasi MyPesara untuk meningkatkan **Latar Belakang Projek<br>
Portal Semakan Maklumat Pesara dan Tanggungan**<br>
• Pada tahun 2021, Bahagian Pencen JPA (BP.JPA) telah mengulangi aspirasinya untuk mengguna pakai inisiatif e-kad<br>
• dalam Aplikasi MyPesara untuk men
- **rtal Semakan Maklumat Pesara dan Tanggungan**<br>Pada tahun 2021, Bahagian Pencen JPA (BP.JPA) telah mengulangi aspirasinya untuk mengguna pakai inisiatif e-kad<br>dalam Aplikasi MyPesara untuk meningkatkan penyampaian perkhidma Serta Hospital dan klinik Kerajaan Pencen JPA (BP.JPA) telah mengulangi aspirasinya untuk mengguna pakai inisiatif e-kad<br>
dalam Aplikasi MyPesara untuk meningkatkan penyampaian perkhidmatan kepada pihak berkepentingan,<br>
te terutamanya pesara dan penerima yang layak.<br>Sebagai sebahagian daripada inisiatif itu, KWAP dan JPA telah bersetuju untuk memperkena<br>membenarkan pengesahan data pesara dan tanggungan yang layak oleh Kementerian Ke<br>serta ho
- 

- membenarkan pengesahan data pesara dan tanggungan yang layak oleh Kementerian Kesihatan Malaysia (KKM)<br>
serta hospital dan klinik Kerajaan untuk proses pendaftaran dan pengesahan.<br>
 Pada Disember 2021, Jabatan Perkhidmata <sup>9</sup>ada Disember 2021, Jabatan Perkhidmatan Persaraan KWAP (PeSD) telah memutuskan untuk membangunkan portal<br>7 jamag dikenali sebagai **'Portal Semakan Maklumat Pesara'** secara dalaman.<br>**jektif projek**<br>Mereka bentuk sistem b diluluskan daripada Sistem Denasakan Maklumat Pesara' secara dalaman.<br> **Objektif projek**<br>
• Mereka bentuk sistem berasaskan web yang selamat untuk kakitangan hospital dan klinik Kerajaan bagi<br>
• Menambah baik proses penges **jektif projek**<br>Mereka bentuk sistem berasaskan web yang<br>mendapatkan maklumat tentang pesara dan tar<br>diluluskan dsbnya) daripada Sistem Power Gen.2<br>Menambah baik proses pengesahan pesara dan<br>pesara dalam bentuk fizikal.
- 

## Impak Pengunaan Portal Semakan Maklumat Pesara dan Tanggungan ke atas Impak Pengunaan Portal Semakan M<br>Hospital dan Klinik Kerajaans

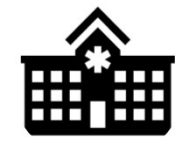

- 
- mudah
- Mengurangkan komplikasi

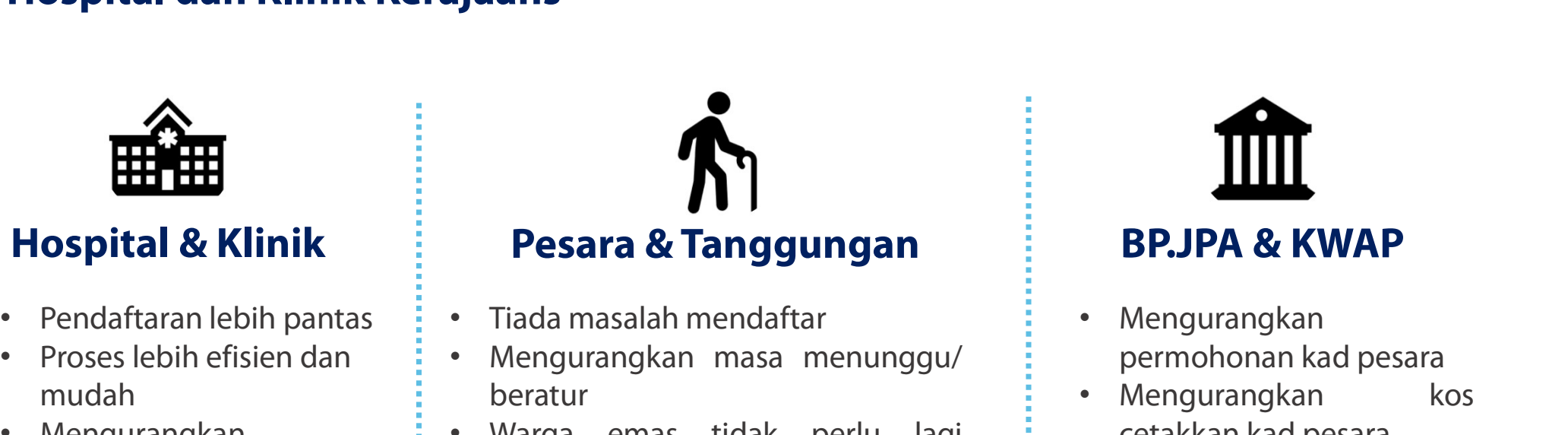

- 
- beratur
- **Pesara & Tanggungan**<br>
 Tiada masalah mendaftar<br>
 Mengurangkan masa menunggu/<br>
 Mengurangkan masa menunggu/<br>
 Mengurangkan masa menunggu/<br>
 Mengurangkan masa tidak perlu lagi<br>
 Mengurangkan membawa kad pesara (contoh **Pesara & Tanggungan**<br>
Tiada masalah mendaftar **Alengurangkan masa menunggu/**<br>
beratur Warga emas tidak perlu lagi Mengura embawa kad pesara (contoh: kad pesara rosak, pudar atau hilang)<br>
Pesara vang baru bersara tidak per • Tiada masalah mendaftar • Mengurangkan masa menunggu/<br>• Mengurangkan masa menunggu/<br>• Warga emas tidak perlu lagi • Mengurangkan tidak perlu bersara (contoh: kad • Menguranger)<br>• Pesara yang baru bersara tidak perlu menu
- Mengurangkan masa menunggu/<br>
beratur<br>
Warga emas tidak perlu lagi etakk<br>
membawa kad pesara (contoh: kad Mengu<br>
pesara rosak, pudar atau hilang) Mengu<br>
pesara yang baru bersara tidak<br>
perlu menunggu untuk<br>
mendapat beratur<br>
Warga emas tidak perlu lagi ettakkan<br>
membawa-kad-pesara (contoh: kad<br>
pesara rosak, pudar-atau-hilang) • Mengu<br>
pesara yang baru bersara tidak<br>
perlu menunggu untuk<br>
mendapatkan kad-pesara fizikal<br>
untuk mendapat Warga emas tidak perlu lagi cetakkan.<br>
membawa.kad pesara (contoh: kad besara rosak, pudar atau hilang) hesara yang baru bersara tidak<br>
perlu menunggu untuk<br>
mendapatkan kad pesara fizikal<br>
untuk mendapat rawatan di<br>
hospi membawa kad pesara (contoh: kad<br>pesara rosak, pudar atau hilang)<br>Pesara yang baru bersara tidak<br>perlu menunggu untuk<br>mendapatkan kad pesara fizikal<br>untuk mendapat rawatan di<br>hospital & klinik kerajaan

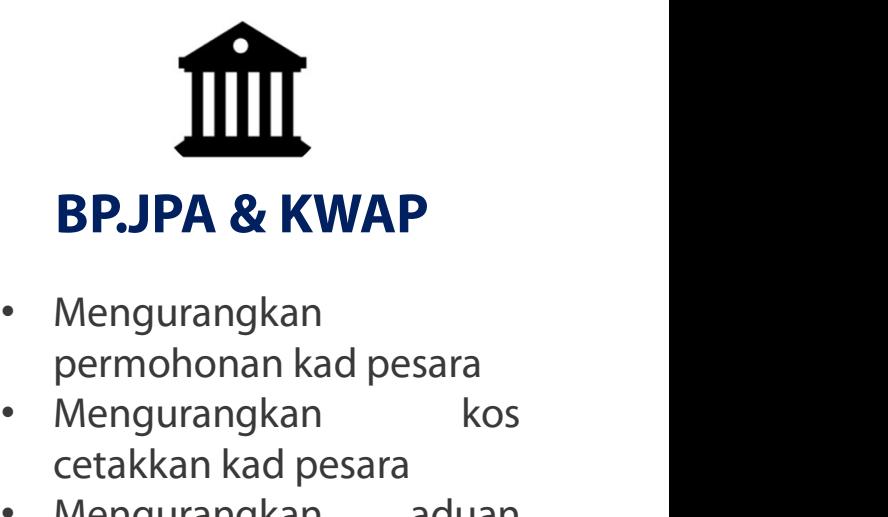

- Mengurangkan
- Mengurangkan<br>permohonan kad pesara<br>Mengurangkan kos<br>cetakkan kad pesara<br>Mengurangkan aduan<br>mengenai kad pesara
- **BP.JPA & KWAP**<br>• Mengurangkan<br>• Mengurangkan aduan<br>• Mengurangkan kos<br>• Mengurangkan aduan<br>• Mengurangkan aduan<br>mengenai kad pesara

## Proses Penggunaan eKad Pesara (Portal) **Proses Penggunaan eKad Pesara (Portal)**<br>
Pesara / Tanggungan ke kaunter<br> **Manfaat Proses Ini**<br> **Dengan satu portal, pegawai hospital**<br> **Dengan satu portal, pegawai hospital** d Pesara (Portal)<br>Manfaat Proses Ini<br>Dengan satu pertak pegawai b

Proses Penggunaan enad Pe Pesara / Tanggungan ke kaunter<br>
Pesara / Tanggungan memaparkan<br>
eKad Pesara melalui aplikasi MyPesara<br>
dan Kad Pengenalan<br>
Pesara<br>
dan Kad Pengenalan<br>
Perlu d a / Tanggungan ke kaunter<br>|<br>|-<br>|<br>|<br>| Tanggungan memaparkan<br>|<br>| dan Kad Pengenalan<br>| Pesara / Tanggungan memaparkan<br>
Kad Pesara melalui aplikasi MyPesara<br>
dan Kad Pengenalan<br>
Pegawai menyemak melalui Sistem<br>
Pegawai menyemak melalui Sistem<br>
Pesakit<br>
yang memaparkan:<br>
Tab 1: Maklumat pesara

yang memaparkan: Tab 1: Maklumat pesara Tab 2: Maklumat Tanggungan Tab 3: ekad Pesara<br>
Tab 3: ekad Pesara<br>
Tab 3: ekad Pesara<br>
Tab 3: ekad Pesara<br>
Tab 3: ekad Pesara<br>
Tab 3: ekad Pesara<br>
Tab 3: ekad Pesara<br>
Tab 3: ekad Pesara<br>
Tab 3: ekad Pesara<br>
Tab 3: ekad Pesara<br>
Tab 3: ekad Pesara<br>
Ta yang memaparkan:<br>
Tab 1: Maklumat pesara<br>
Tab 2: Maklumat Tanggungan<br>
Tab 3: ekad Pesara<br>
Setelah semak dan layak, pegawai<br>
proses pendaftaran pesara /<br>
tanggunan Tab 1: Maklumat pesara<br>
Tab 3: ekad Pesara<br>
Lab 3: ekad Pesara<br>
Proses pendaftaran pesara /<br>
tanggunan<br>
Talian interne

tanggunan

- **1 Pesara (Portal)**<br> **Manfaat Proses Ini**<br>
 Dengan satu portal, pegawai hospital<br>
dan klinik dapat akses kepada maklumat<br>
pesara termasuk kad pesara sekiranya **dan aksama (Portal)<br>Infaat Proses Ini<br>Dengan satu portal, pegawai hospital<br>dan klinik dapat akses kepada maklumat<br>pesara termasuk kad pesara sekiranya<br>perlu dicetak perak di pesara termasuk kad pesara sekiranya perlu dicetak di pesara sekiranya perlu dicetak mentala pesara sekiranya mental di pesara sekiranya mental di pesara sekiranya mental di pesara sekiranya mental di pesara seki nfaat Proses Ini<br>Dengan satu portal, pegawai h<br>dan klinik dapat akses kepada<br>pesara termasuk kad pesara se<br>perlu dicetak<br>Setiap hospital dan klinik hany** - Dengan satu portal, pegawai hospital<br>
dan klinik dapat akses kepada maklumat<br>
pesara termasuk kad pesara sekiranya<br>
perlu dicetak<br>
- Setiap hospital dan klinik hanya<br>
memasukkan nombor kad pengenalan<br>
pesakit ke dalam si Dengan satu portal, pegawai hospital<br>dan klinik dapat akses kepada maklumat<br>pesara termasuk kad pesara sekiranya<br>perlu dicetak<br>Setiap hospital dan klinik hanya<br>memasukkan nombor kad pengenalan<br>pesakit ke dalam sistem untuk
- Bengah sata pertai, pegawah hespital<br>dan klinik dapat akses kepada maklumat<br>pesara termasuk kad pesara sekiranya<br>perlu dicetak<br>Setiap hospital dan klinik hanya<br>memasukkan nombor kad pengenalan<br>pesakit ke dalam sistem untuk dari kirik dapat akses kepada makki<br>pesara termasuk kad pesara sekirany<br>perlu dicetak<br>Setiap hospital dan klinik hanya<br>memasukkan nombor kad pengena<br>pesakit ke dalam sistem untuk<br>menyemak maklumat<br>Surat Jaminan yang telah perlu dicetak<br>
Setiap hospital dan klinik hanya<br>
memasukkan nombor kad pengenalan<br>
pesakit ke dalam sistem untuk<br>
menyemak maklumat<br>
Surat Jaminan yang telah diluluskan<br>
akan dipaparkan untuk di cetak Setiap hospital dan klinik hanya<br>memasukkan nombor kad pengenalan<br>pesakit ke dalam sistem untuk<br>menyemak maklumat<br>Surat Jaminan yang telah diluluskan<br>akan dipaparkan untuk di cetak pesakit ke dalam sistem untuk<br>menyemak maklumat<br>- Surat Jaminan yang telah diluluskan<br>akan dipaparkan untuk di cetak<br>Infrastruktur Diperlukan oleh Hospital<br>dan Klinik Kerajaan
- menyemak maklumat<br>
 Surat Jaminan yang telah dilulus<br>
akan dipaparkan untuk di cetak<br> **Infrastruktur Diperlukan oleh Hos**<br> **dan Klinik Kerajaan**<br>
Talian internet yang stabil

# - Surat Jaminan yang telah dil<br>akan dipaparkan untuk di ce<br>**Infrastruktur Diperlukan oleh<br>dan Klinik Kerajaan**<br>Talian internet yang stabil

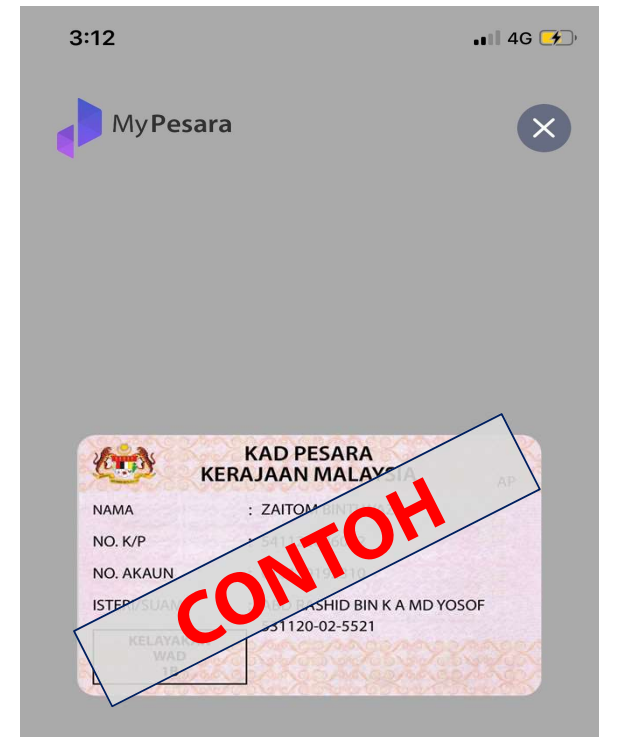

Zum untuk besarkan imej

2

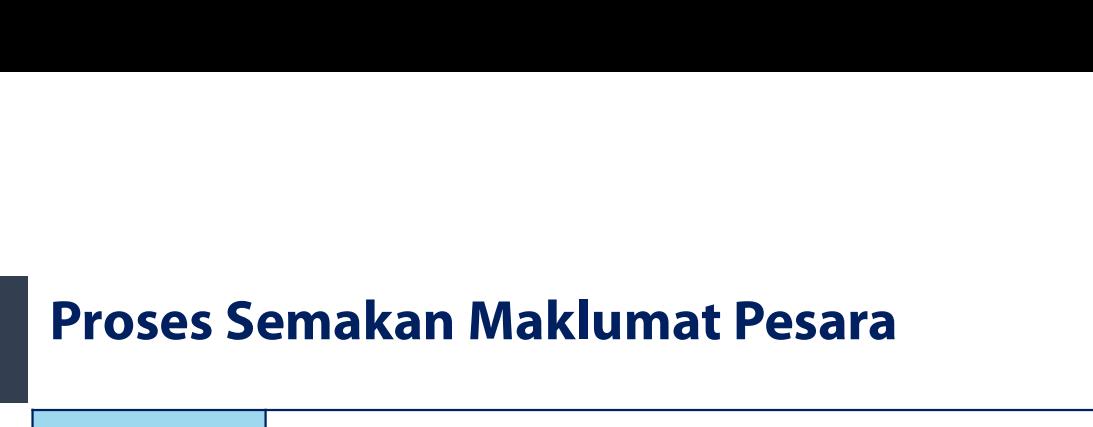

## **BARU**

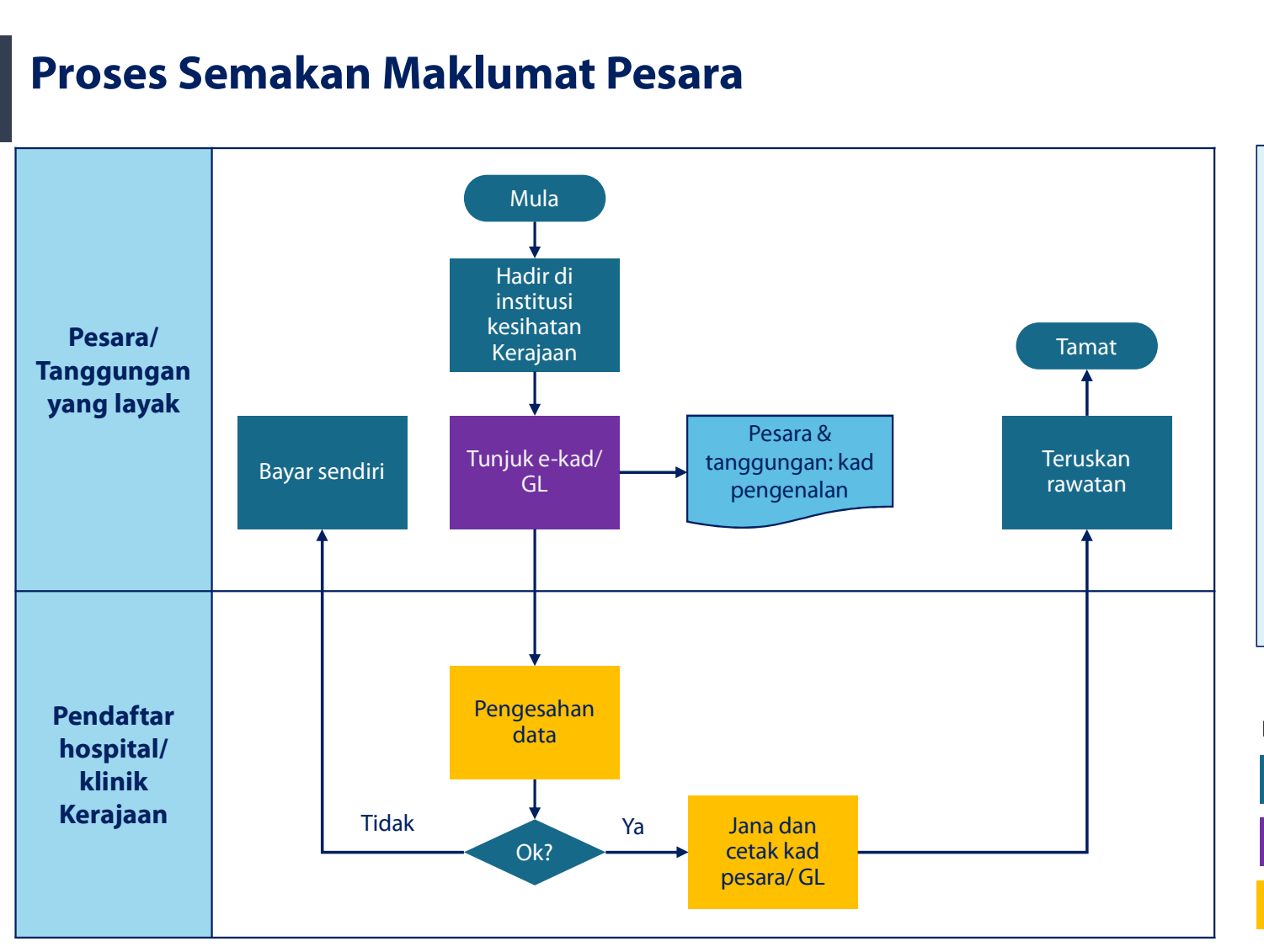

## Catatan:

- Pesara dan tanggungan yang layak boleh<br>terus menunjukkan kad pengenalan **BARU<br>
Engels dan tanggungan yang layak boleh**<br>
terus menunjukkan kad pengenalan<br>
mereka dan rawatan boleh diteruskan<br>
menerikut kelurakan meneka **EARU<br>
ERARU<br>
Tesara dan tanggungan yang layak boleh<br>
terus menunjukkan kad pengenalan<br>
mereka dan rawatan boleh diteruskan<br>
mengikut kelayakan mereka.<br>
Papat mengelakkan kemungkinan pesara EXARU<br>
1988 dan tanggungan yang layak boleh**<br>
terus menunjukkan kad pengenalan<br>
mereka dan rawatan boleh diteruskan<br>
mengikut kelayakan mereka.<br>
Dapat mengelakkan kemungkinan pesara<br>
stawatan pesara dan tanggungan yang la ENARU<br>
Catatan:<br>
• Pesara dan tanggungan yang layak boleh<br>
terus menunjukkan kad pengenalan<br>
mereka dan rawatan boleh diteruskan<br>
mengikut kelayakan mereka.<br>
• Dapat mengelakkan kemungkinan pesara<br>
atau tanggungan yang lay **BARU<br>
Engelakkan kanali mengelakkan kemungkinan pesara dan rawatan boleh diteruskan<br>
mengikut kelayakan mereka.<br>
Dapat mengelakkan kemungkinan pesara<br>
atau tanggungan yang layak untuk<br>
menanggung sendiri kos rawatan yang<br> EXARU**<br> **Resara dan tanggungan yang layak boleh**<br>
terus menunjukkan kad pengenalan<br>
mereka dan rawatan boleh diteruskan<br>
mengikut kelayakan mereka.<br>
Dapat mengelakkan kemungkinan pesara<br>
atau tanggungan yang layak untuk<br> **Example 18 Maring Senatu di Senatu Senatu Pesara dan tanggungan yang layak boleh**<br>terus menunjukkan kad pengenalan<br>mengikut kelayakan mereka.<br>Dapat mengelakkan kemungkinan pesara<br>atau tanggungan yang layak untuk<br>menanggun **Catatan:**<br>
• Pesara dan tanggungan yang layak boleh<br>
terus menunjukkan kad pengenalan<br>
mengikut kelayakan mereka.<br>
• Dapat mengelakkan kemungkinan pesara<br>
atau tanggungan yang layak untuk<br>
menanggung sendiri kos rawatan y
- 
- Teruskan kanggungan yang layak dapat diekstrak<br>Kawatan daripada Sistem PG2 dan dipaparkan rawatan - daripada Sistem PG2 dan dipaparkan<br>melalui portal berasaskan web yang Pesara dan tanggungan yang layak boleh<br>terus menunjukkan kad pengenalan<br>mereka dan rawatan boleh diteruskan<br>mengikut kelayakan mereka.<br>Dapat mengelakkan kemungkinan pesara<br>atau tanggungan yang layak untuk<br>menanggung sendir Terus menunjukkan kad pengenalan<br>mereka dan rawatan boleh diteruskan<br>mengikut kelayakan mereka.<br>Dapat mengelakkan kemungkinan pesara<br>atau tanggungan yang layak untuk<br>menanggung sendiri kos rawatan yang<br>mana ia boleh menyeb mereka dan rawatan boleh diteruskan<br>
mengikut kelayakan mereka.<br>
Dapat mengelakkan kemungkinan pesara<br>
atau tanggungan yang layak untuk<br>
menanggung sendiri kos rawatan yang<br>
mana ia boleh menyebabkan aduan.<br>
Maklumat tenta selamat. manganat mengelakkan kemungkinan pesara<br>atau tanggungan yang layak untuk<br>menanggung sendiri kos rawatan yang<br>mana ia boleh menyebabkan aduan.<br>Maklumat tentang pesara dan<br>tanggungan yang layak dapat diekstrak<br>daripada Siste atau tanggungan yang layak untuk<br>menanggung sendiri kos rawatan yang<br>manaia boleh menyebabkan aduan.<br>Maklumat tentang pesara dan<br>tanggungan yang layak dapat diekstrak<br>daripada Sistem PG2 dan dipaparkan<br>melalui portal beras
	- Proses pengesahan secara automatik<br>berdasarkan status kelayakan yang telah ditetapkan.

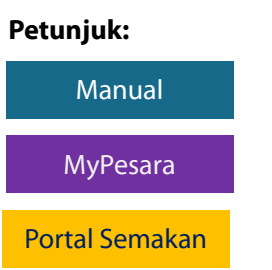

DE MONSTRASI<br>DE MONSTRASI<br>MYPESARA **DEMONSTRASI<br>MYPESARA<br>RAGAIMANA** DEMONSTRASI<br>MYPESARA<br>BAGAIMANA<br>MFNGGUNAKAN DEMONSIRASI<br>MYPESARA<br>BAGAIMANA<br>MENGGUNAKAN<br>F-KAD PFSARA NITPESARA<br>BAGAIMANA<br>MENGGUNAKAN<br>E-KAD PESARA<br>(OLEH PESARA DAN TANGGUNGAN BAGAIMANA<br>MENGGUNAKAN<br>E-KAD PESARA<br>(OLEH PESARA DAN TANGGUNGAN<br>SAHAJA) S A H A J A )

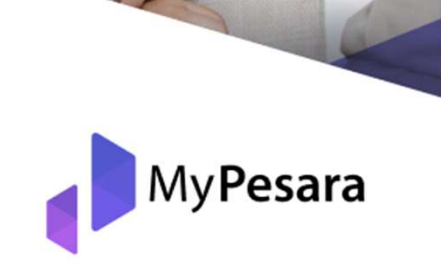

 $+$ 

 $\overline{O}$ 

Dibawakan Oleh

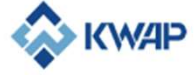

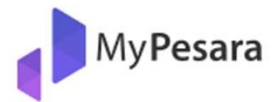

Daftar masuk sebagai

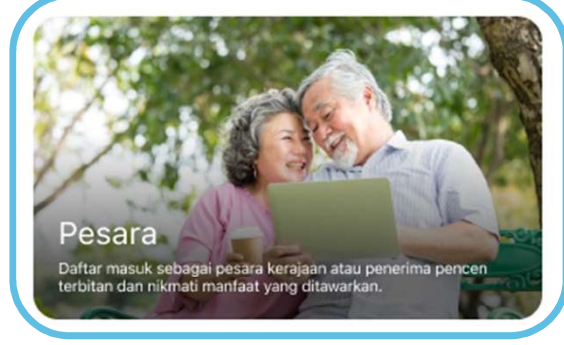

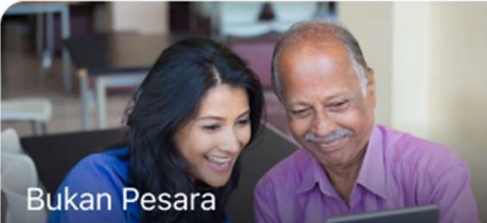

Daftar masuk sebagai penjaga, penjawat awam atau pengguna<br>umum. Anda boleh menggunakan aplikasi MyPesara dan menikmati manfaat yang ditawarkan.

© MyPesara, 2021

## Pesara

 $\leftarrow$ 

Daftar masuk sebagai pesara kerajaan atau penerima pencen terbitan dan nikmati pelbagai manfaat yang ditawarkan. Tiada maklumat untuk Ahli Parlimen / Anggota Pentadbiran, Setiausaha Politik, Pesara Tentra dan Persaraan Hakim

## **Log Masuk**

No Akaun Pencen

Masukan nomor akaun

No Pengenalan Diri

Masukan nomor pengenalan diri...

## **Tahun Bersara**

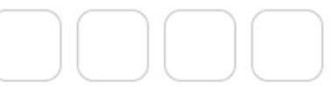

Saya setuju dengan Terma & Syarat

**Log Masuk** Log Masuk dengan Device Shortcut Langkah 1 (Pendaftaran)

Untuk daftar masuk, mohon pilih 'Pesara' dan masukkan nombor akaun pencen, nombor pengenalan diri dan tahun bersara

Pastikan anda membaca dan menandakan kotak "Saya setuju dengan Terma & Syarat sebelum meneruskan ke halaman seterusnya

\*Ciri e-Kad Pesara hanya untuk pesara

## Langkah 2 (Demonstrasi)

Mempe<br>MyPesara<br>Akan dipa<br>menggunakan MyPesara dan ciri-ciri lain dan<br>Ahmad<br>Mehak Machara dan ciri-ciri lain dan Terdapat beberapa slaid panduan tentang cara<br>menggunakan MyPesara dan ciri-ciri lain dan<br>pengguna perlu klik **'Seterusnya'** untuk meneruskan **Perdapat beberapa slaid panduan tentang cara**<br>menggunakan MyPesara dan ciri-ciri lain dan<br>pengguna perlu klik **'Seterusnya'** untuk meneruskan<br>ke halaman utama. Terdapat beberapa slaid panduan tentang cara<br>menggunakan MyPesara dan ciri-ciri lain dan<br>pengguna perlu klik **'Seterusnya'** untuk meneruskan<br>ke halaman utama.

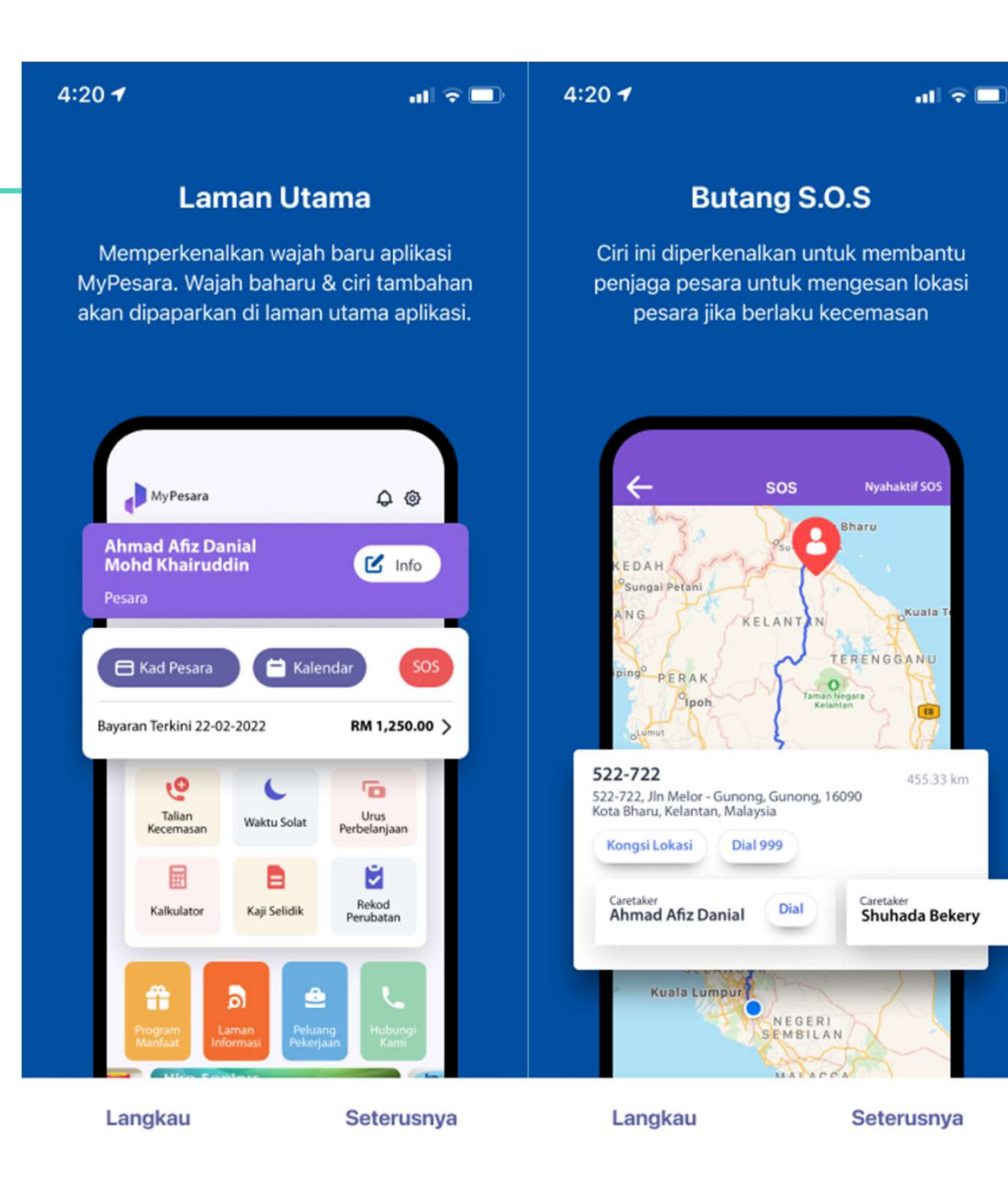

## Langkah 3 (Utiliti e-Kad Pesara)

**Langkah 3 (Utiliti e-Kad Pesara)**<br>Untuk penggunaan e-Kad Pesara, pengguna perlu<br>mengklik 'Kad Pesara' untuk melihat butiran kad **Langkan 3 (Utiliti e-Kad Pesara)**<br>Untuk penggunaan e-Kad Pesara, pengguna perlu<br>mengklik 'Kad Pesara' untuk melihat butiran kad<br>Pesara atau Tanggungan Yang Layak boleh hadir di

Exaini Binti Do Pesara atau Tanggunaan e-Kad Pesara, pengguna perlu (E Kad Pesara atau Tanggungan Yang Layak boleh hadir di Bayaran Terkini, 22-0 **institusi kesihatan Kerajaan dan mengemukakan IC/e-Kad Kerajaan Merikini, 22-02<br>Pesara atau Tanggungan Yang Layak boleh hadir di<br>Pesara mereka untuk menerima rawatan mengikut Kecemasan Mereka untuk menerima rawatan mengik** Untuk penggunaan e-Kad Pesara, pengguna perlu<br>mengklik 'Kad Pesara' untuk melihat butiran kad<br>Pesara atau Tanggungan Yang Layak boleh hadir di<br>institusi kesihatan Kerajaan dan mengemukakan IC/e-Kad<br>Pesara mereka untuk mene Untuk penggunaan e-Kad Pesara, p<br>mengklik 'Kad Pesara' untuk meliha<br>Pesara atau Tanggungan Yang Laya<br>institusi kesihatan Kerajaan dan me<br>Pesara mereka untuk menerima rav<br>kelayakan mereka<br>Pentadbir hospital/ klinik akan mer Pesara atau Tanggungan Yang Layak boleh hadir di<br>institusi kesihatan Kerajaan dan mengemukakan IC/e-Kad<br>Pesara mereka untuk menerima rawatan mengikut<br>kelayakan mereka<br>Pentadbir hospital/ klinik akan merujuk kepada Maklumat Pesara atau Tanggungan Yang Layak boleh hadir di<br>
institusi kesihatan Kerajaan dan mengemukakan IC/e-Kad<br>
Pesara mereka untuk menerima rawatan mengikut<br>
kelayakan mereka<br>
Pentadbir hospital/ klinik akan merujuk kepada Makl

institusi kesihatan Kerajaan dan menger<br>Pesara mereka untuk menerima rawatar<br>kelayakan mereka<br>Pentadbir hospital/ klinik akan merujuk<br>Portal Semakan terkini untuk butiran pe<br>(cth: kelayakan wad)<br>Pentadbir akan menjana dan Pentadbir hospital/ klinik akan merujuk kepada Maklumat<br>Pentadbir hospital/ klinik akan merujuk kepada Maklumat<br>Portal Semakan terkini untuk butiran pesara/tanggungan<br>Cth: kelayakan wad)<br>Pentadbir akan menjana dan mencetak **Sentadbir hospital/ klinik akan merujuk kepada Maklumat**<br>Pentadbir hospital/ klinik akan merujuk kepada Maklumat<br>Pentadbir akan menjana dan mencetak Kad Pesara dan<br>Surat Jaminan pesakit daripada portal untuk tujuan<br>tuntut Pentadbir hospital/ klinik akan merujuk ke<br>Portal Semakan terkini untuk butiran pesa<br>(cth: kelayakan wad)<br>Pentadbir akan menjana dan mencetak Ka<br>Surat Jaminan pesakit daripada portal unt<br>tuntutan dengan KKM

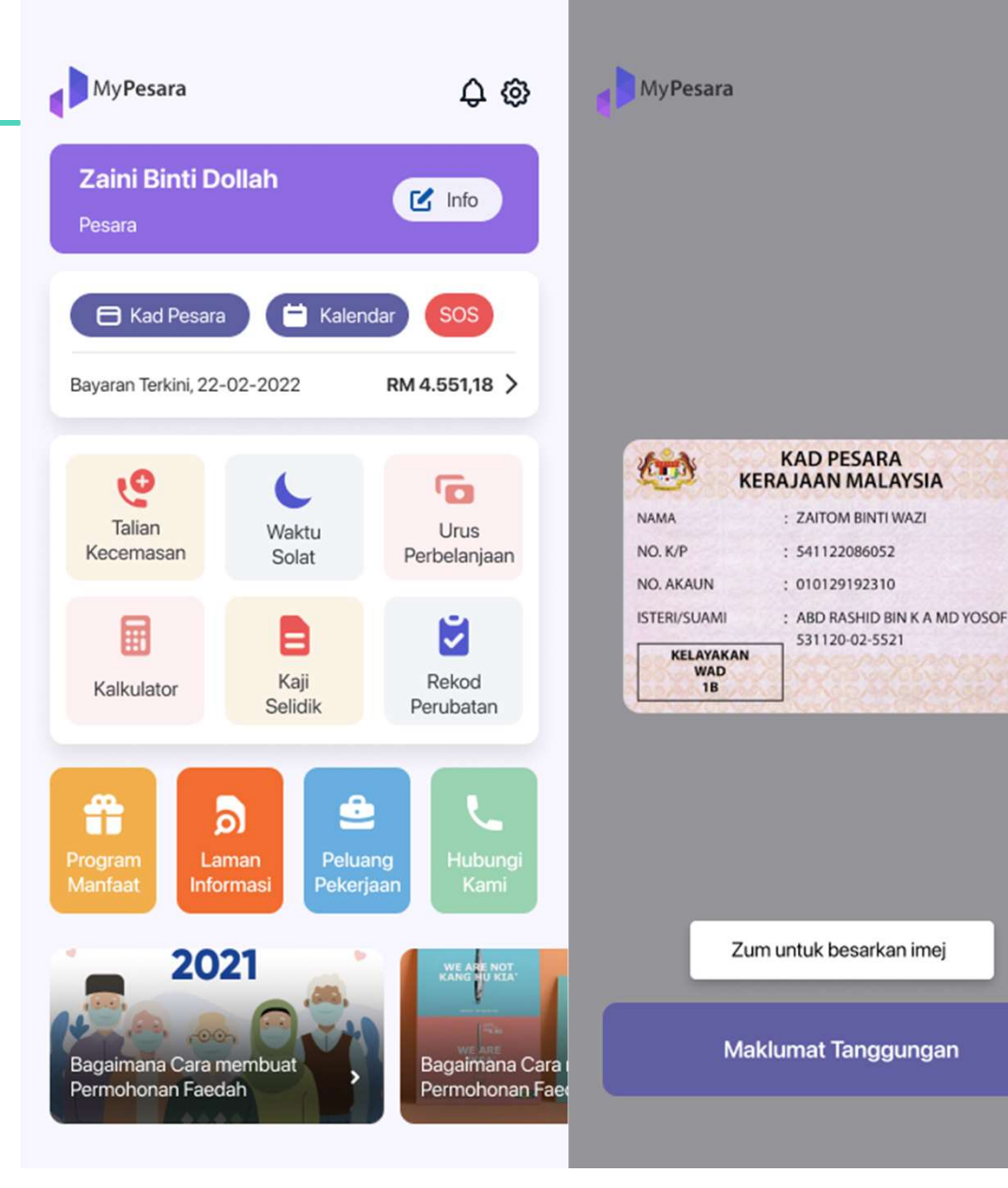

AP

## DEMONSTRASI **PORTAL SEMAKAN** MAKLUMAT **PESARA DAN TANGGUNGAN**

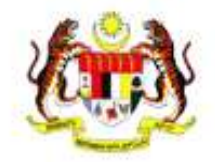

## **Portal Semakan Maklumat Pesara**

Semakan Maklumat Pesara Kerajaan Malaysia. Sila ki Maklumat Berikut

Hantar

Terlupa kata laluan?

Nama Pengguna

Kata laluan

C

 $\mathbf{R}$ 

 $\theta$ 

 $\overline{O}$ 

# Objetif Latihan

- 
- 
- **Objetif Latihan**<br>• Memberi pendedahan mengenai Portal Semakan Maklumat Pesara dan Tanggungan.<br>• Memberi panduan mengenai tatacara penggunaan Portal Semakan Maklumat Pesara dan Tanggungan.<br>• Memberi panduan mengenai prosed

# Pengguna Baharu

1. Bagi pengguna baharu, anda akan menerima emel notifikasi daripada IT Helpdesk PESD (KWAP) [ithelpdesk.pesd@kwap.gov.my].

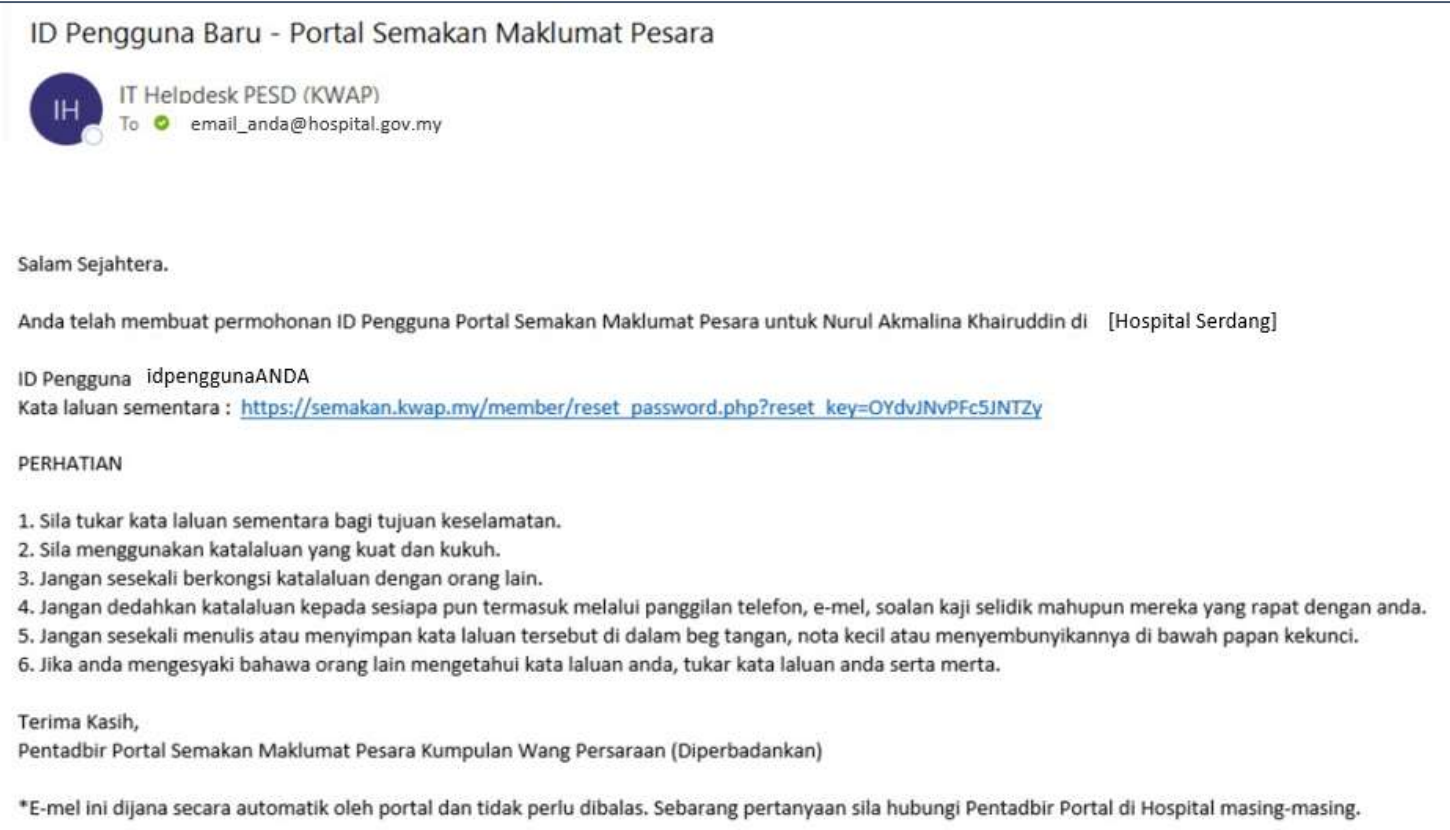

**Paparan portal**<br>Langkah 1: Log masuk ke laman sesawang https://semakan.kwap.my

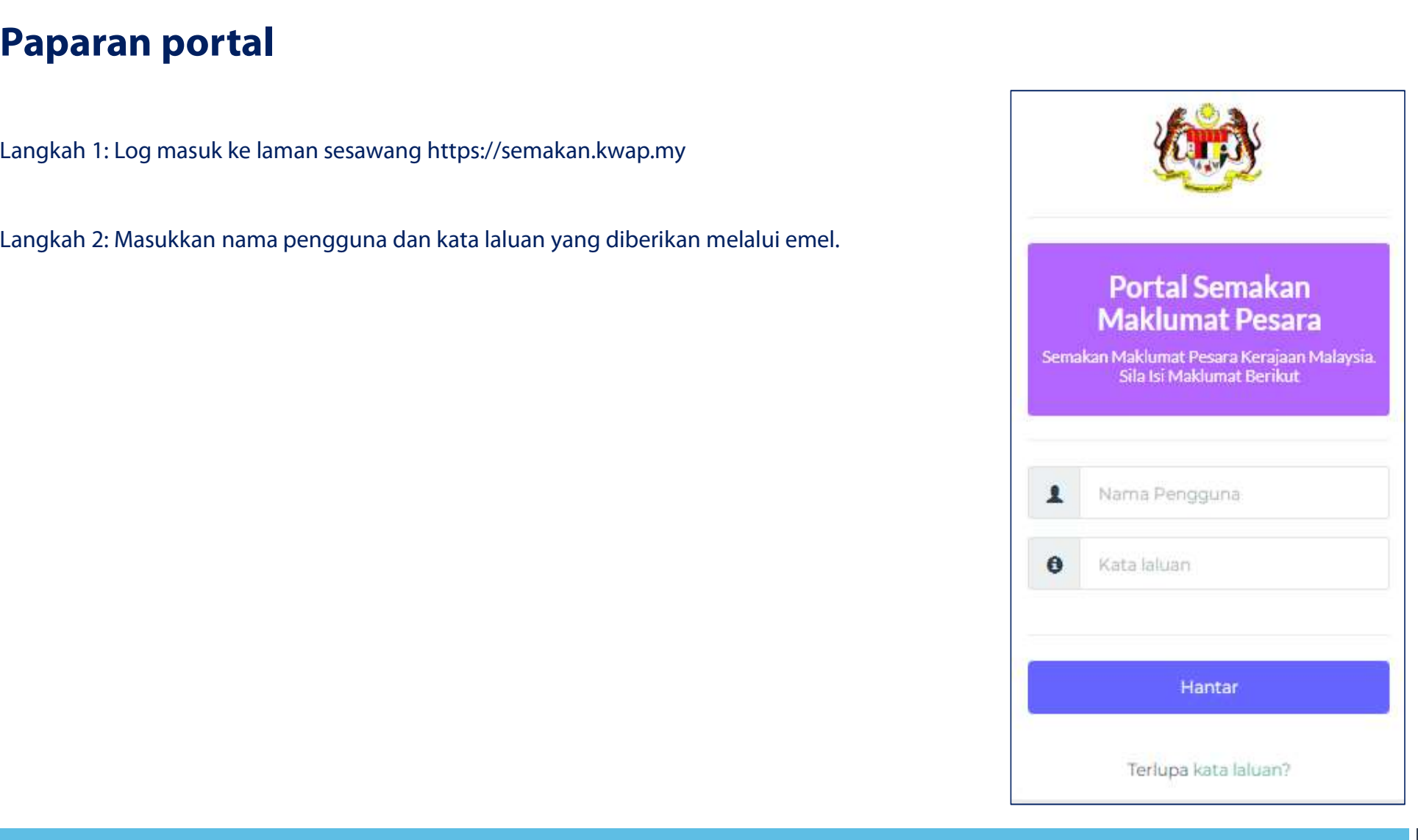

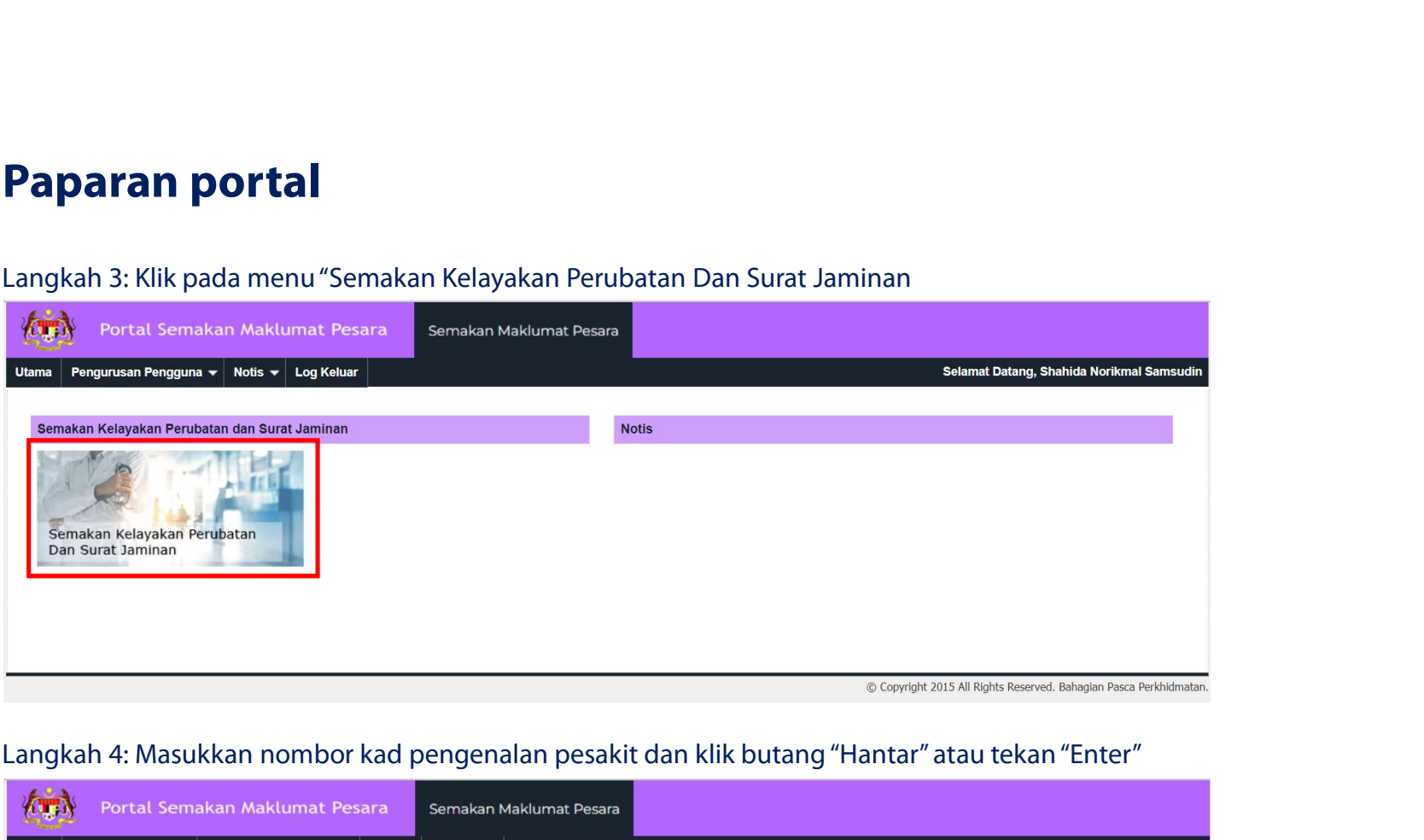

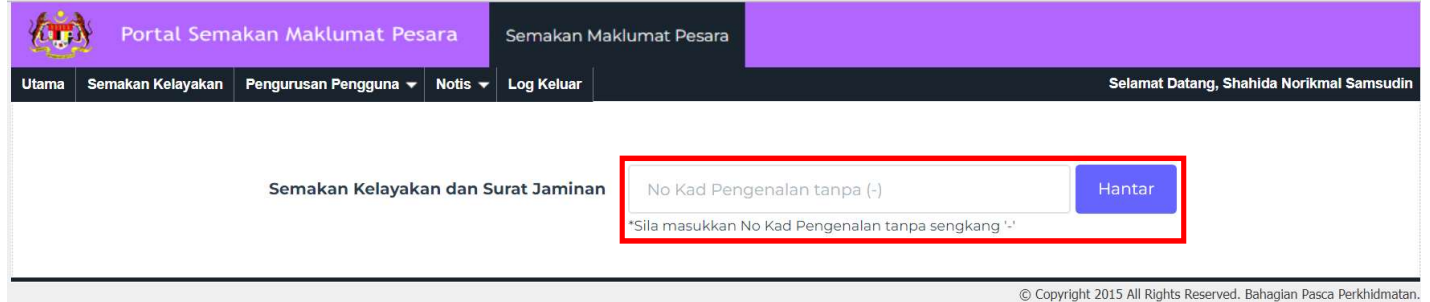

Paparan portal<br>Langkah 5: Klik pada butang "Lihat Kad Pesara" untuk memapar Kad Pesara atau "Cetak Kad Pesara" untuk mencetak Kad Pesara atau klik pada<br>butang "Lihat Surat Jaminan" untuk memapar Surat Jaminan atau "Cetak S **Paparan portal**<br>Langkah 5: Klik pada butang "Lihat Kad Pesara" untuk memapar Kad Pesara atau "Cetak Kad Pesara" untuk mencetak Kad Pesara atau klik<br>Kurat Jaminan " untuk memapar Surat Jaminan atau "Cetak Surat Jaminan" un

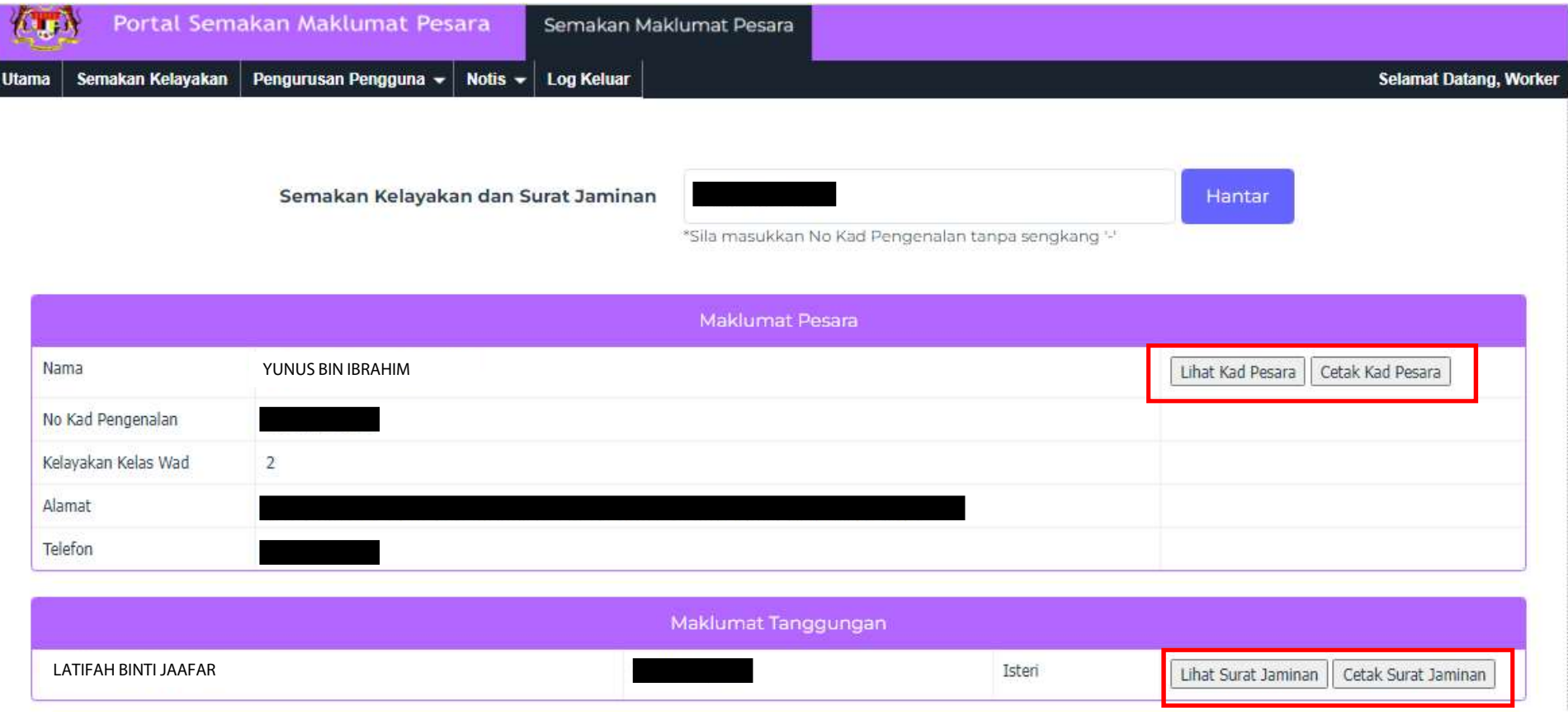

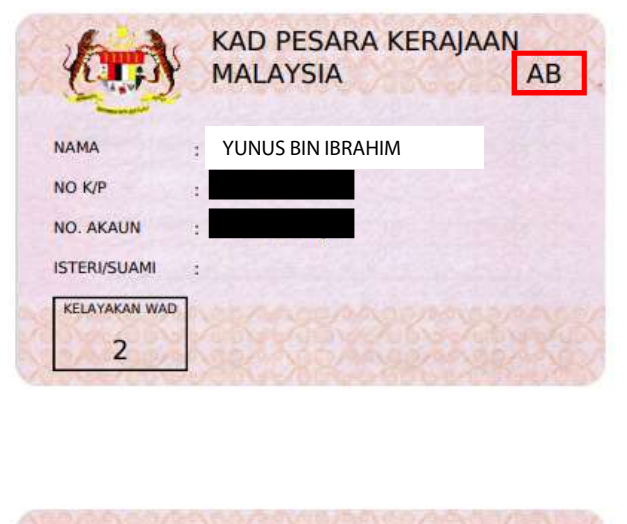

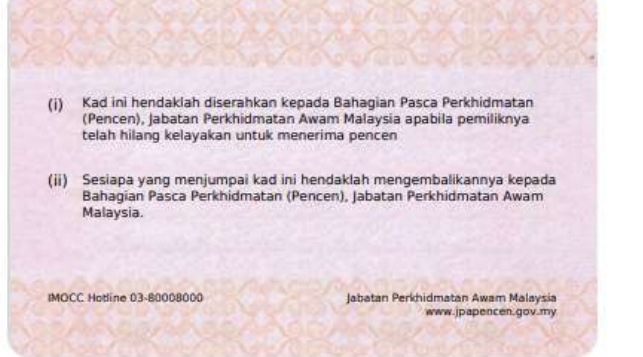

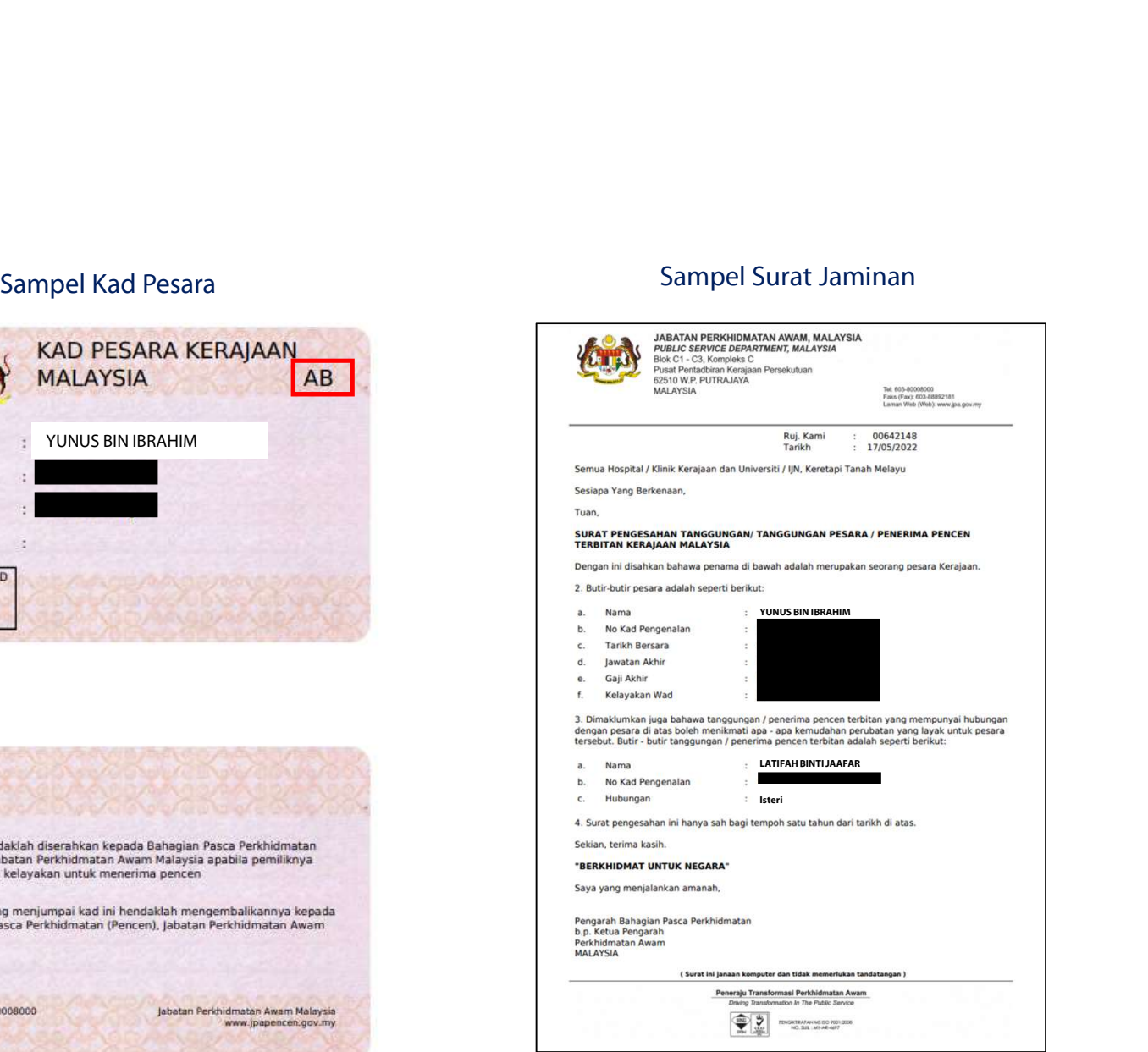

Paparan portal<br>• Maklumat Perkhidmatan

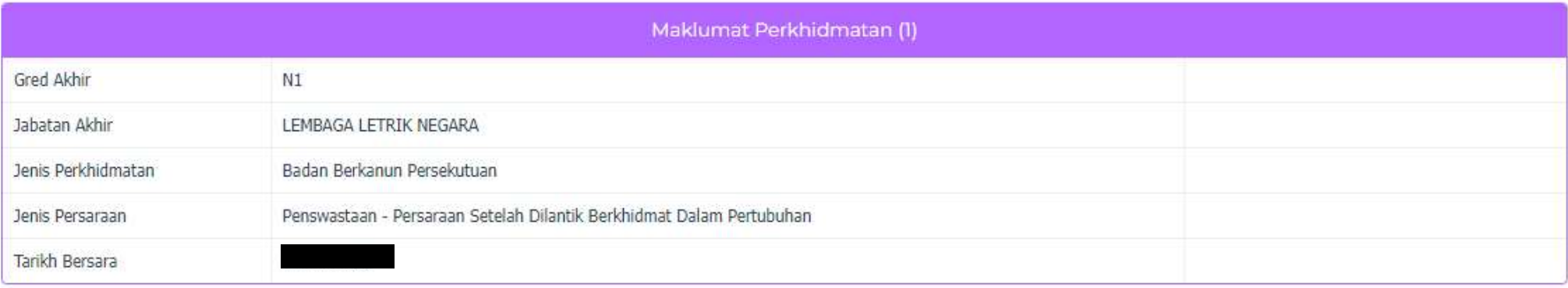

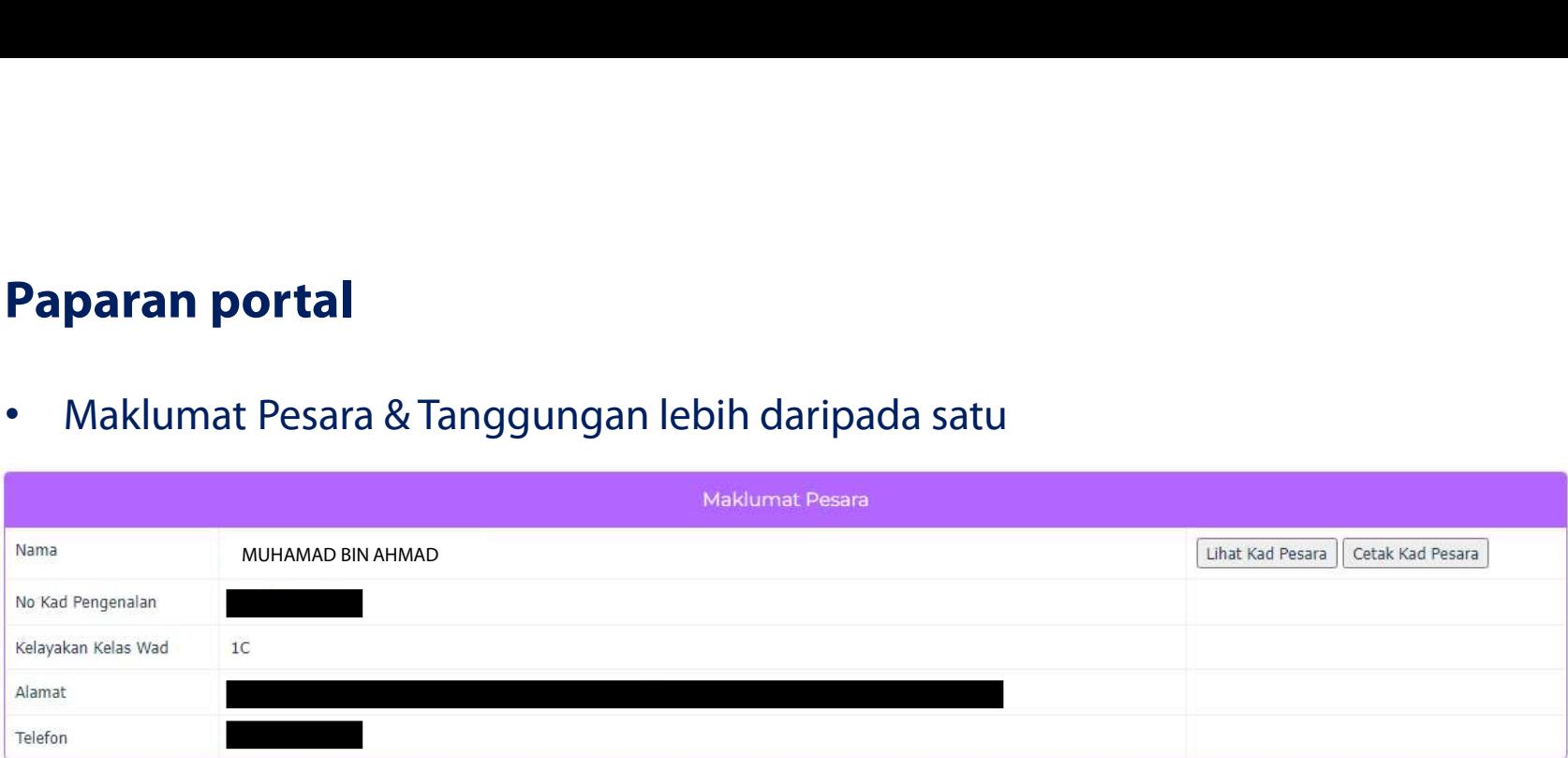

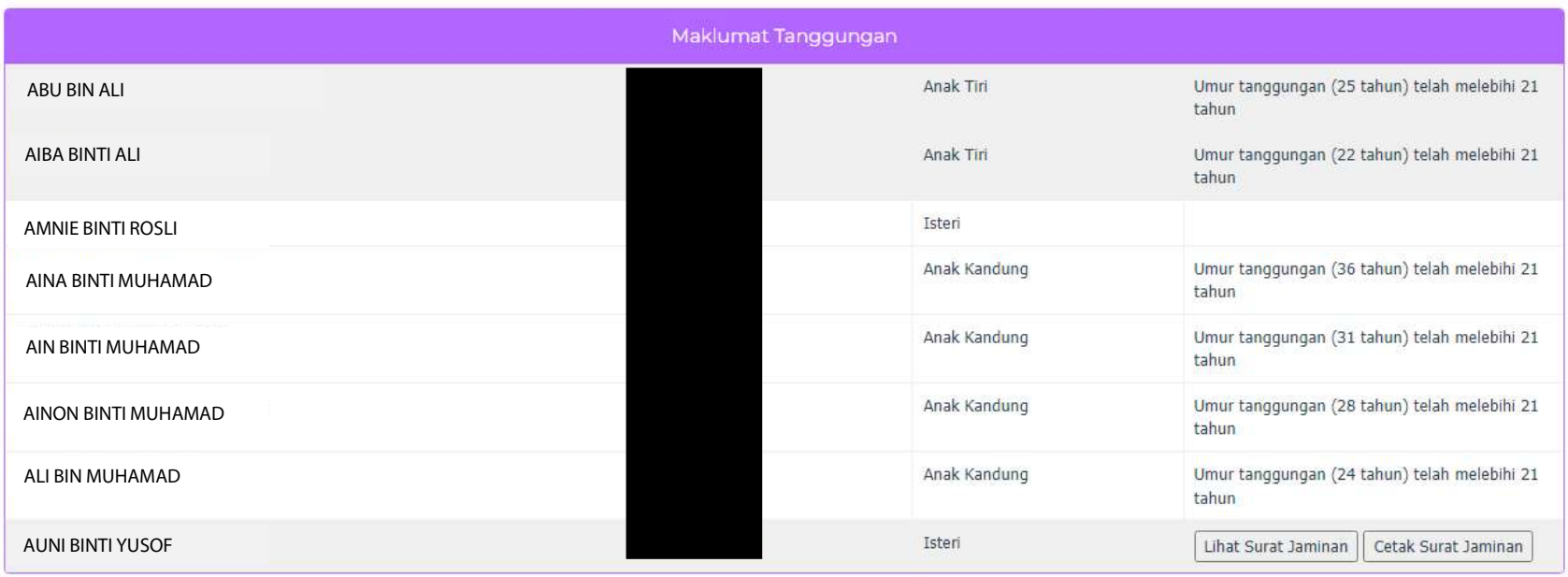

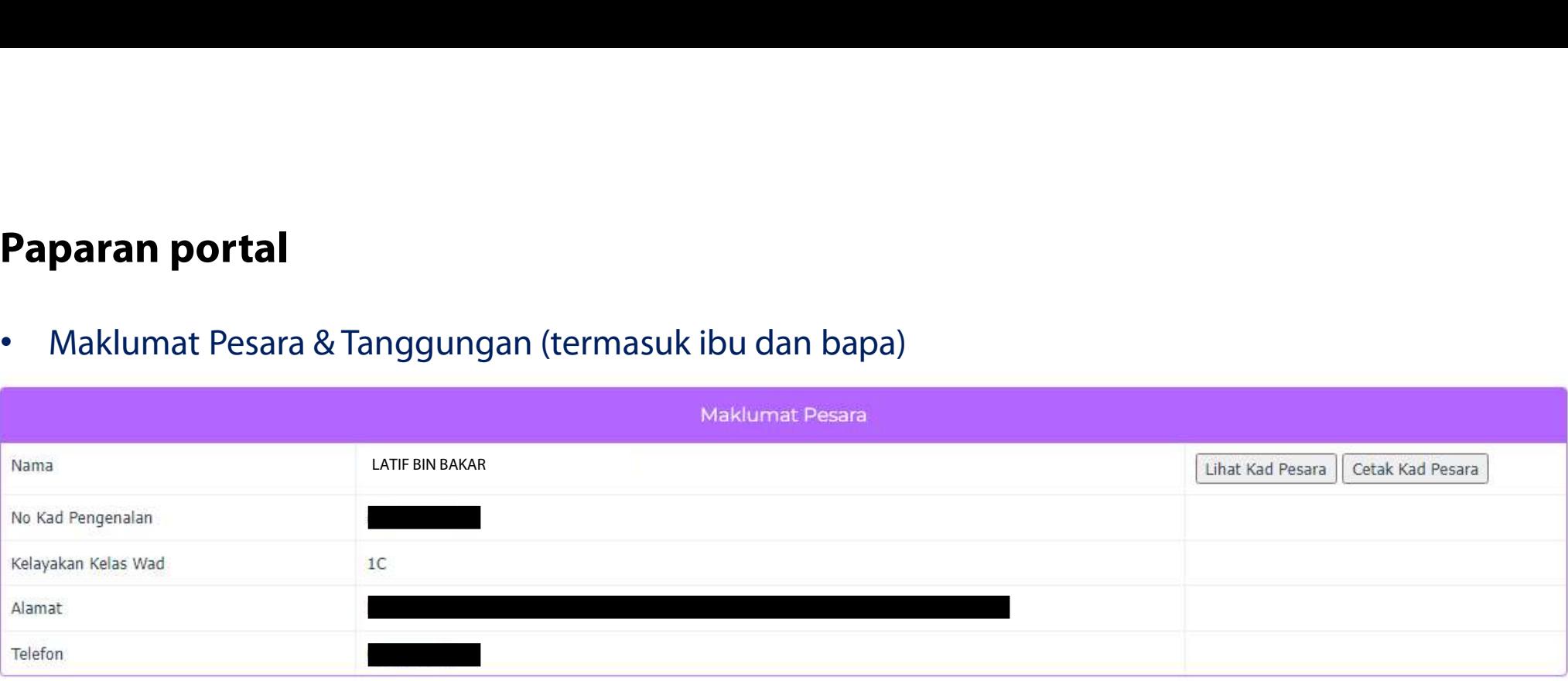

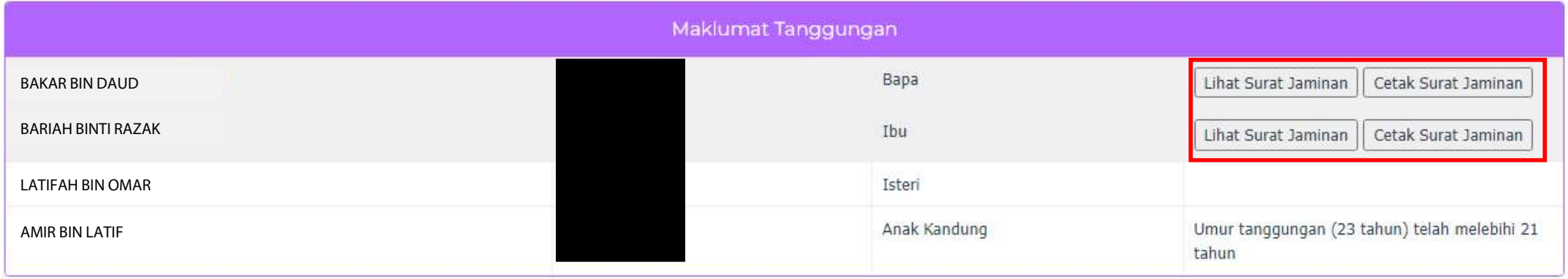

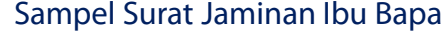

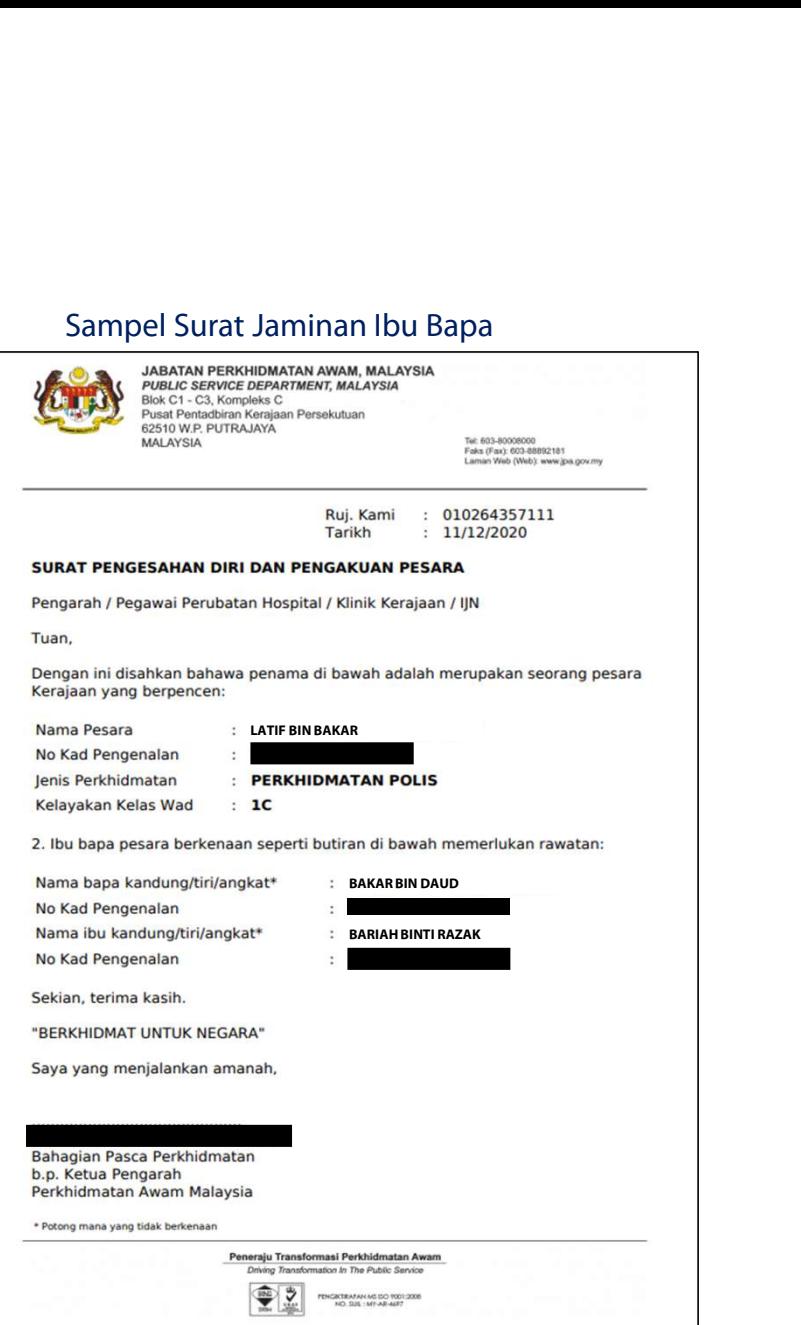

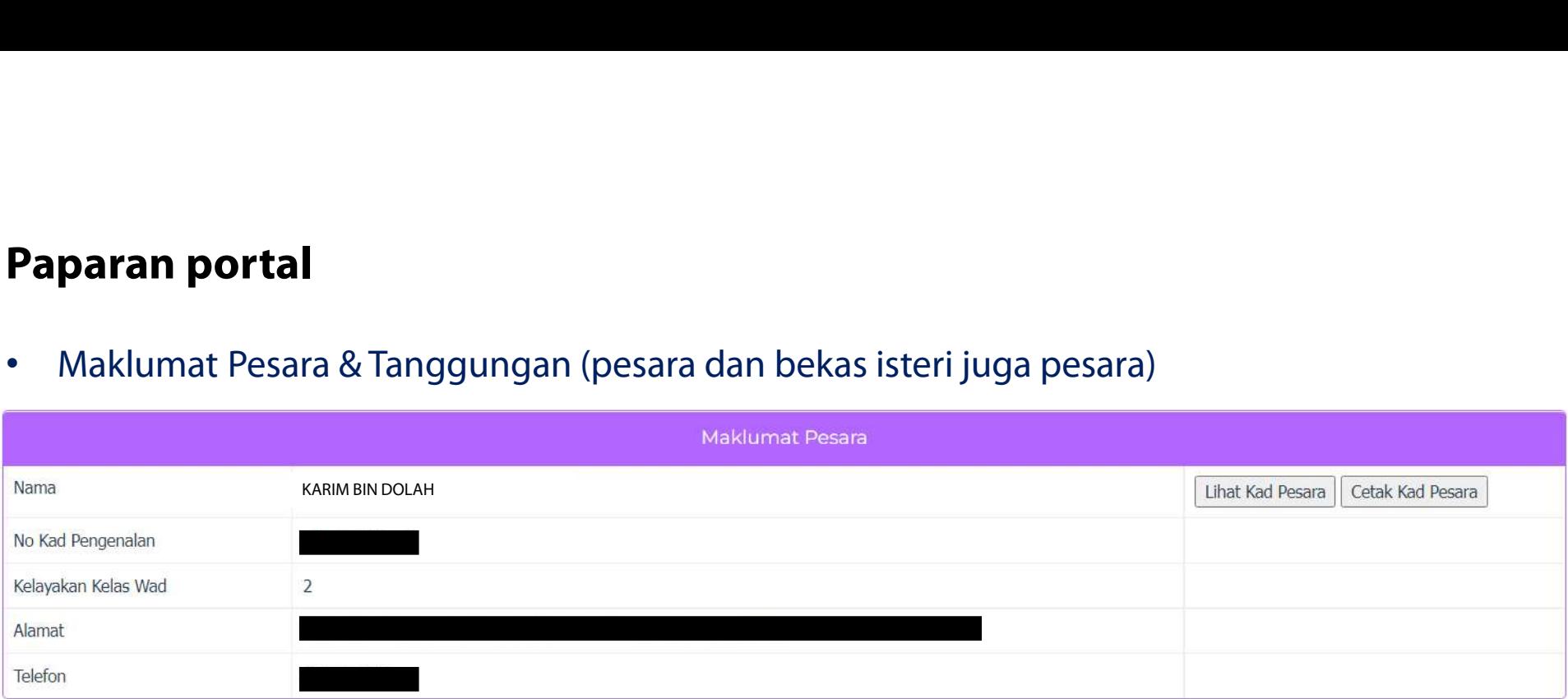

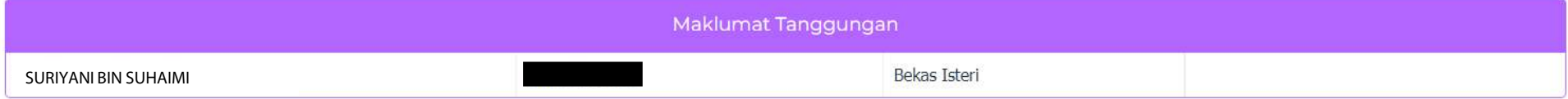

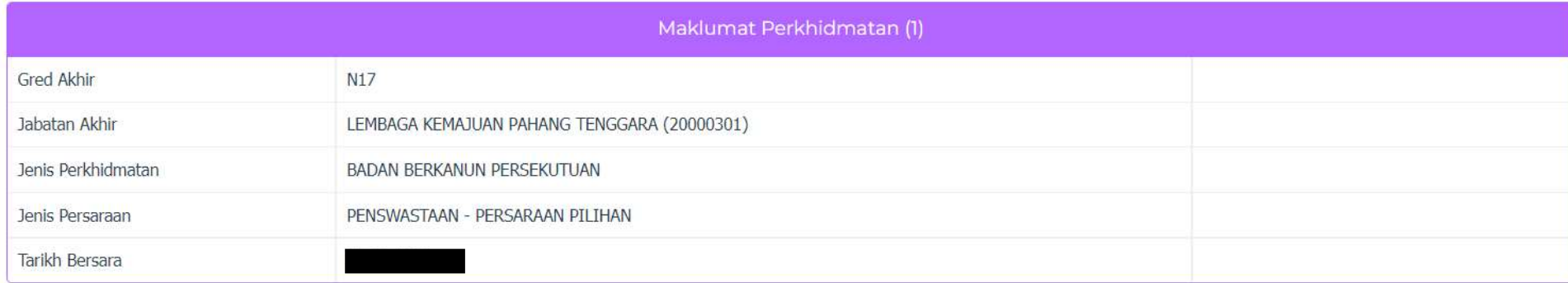

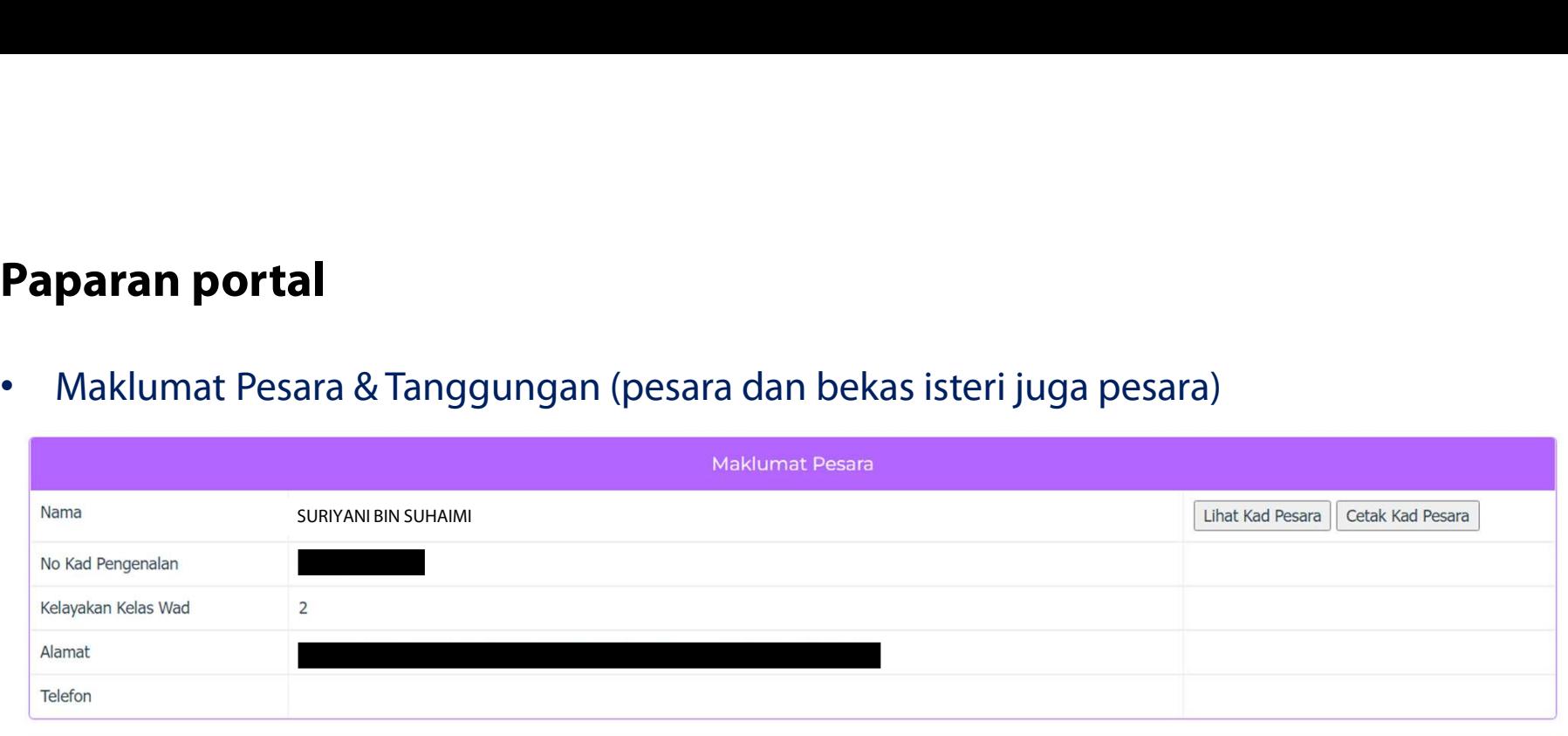

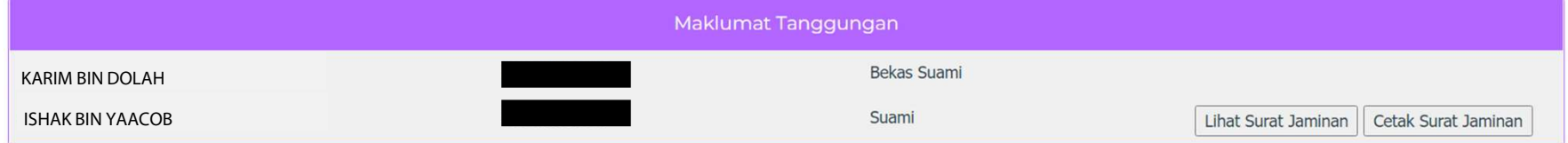

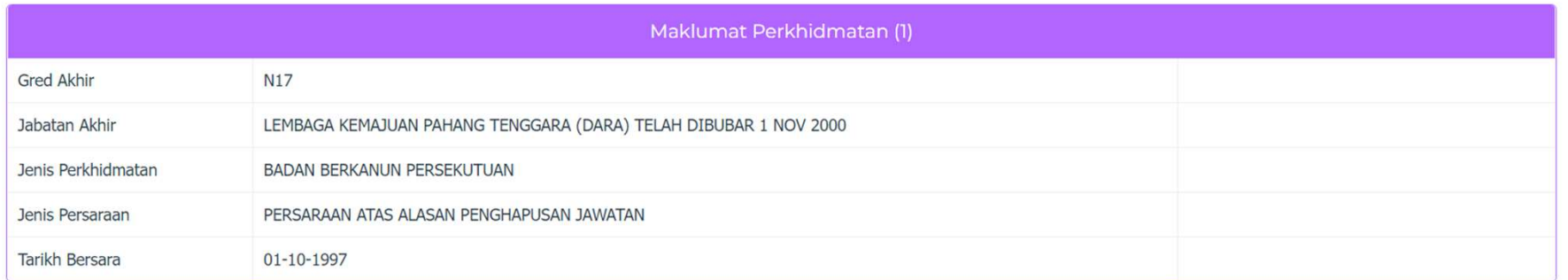

## PANDUAN **PENGURUSAN** PENGGUNA

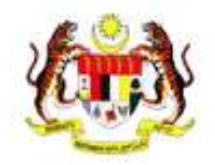

## **Portal Semakan Maklumat Pesara**

Semakan Maklumat Pesara Kerajaan Malaysia. Sila Isi Maklumat Berikut

œ

 $\overline{O}$ 

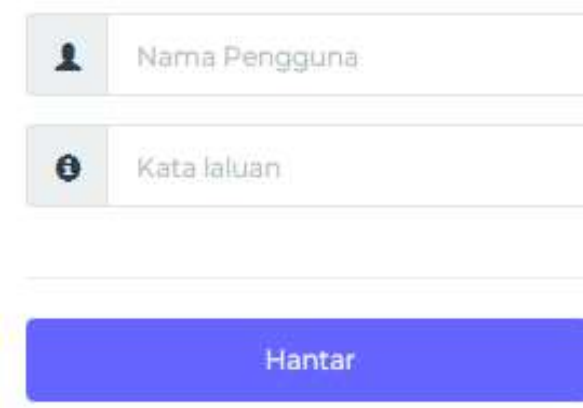

Terlupa kata laluan?

# Peranan dan tanggungjawab

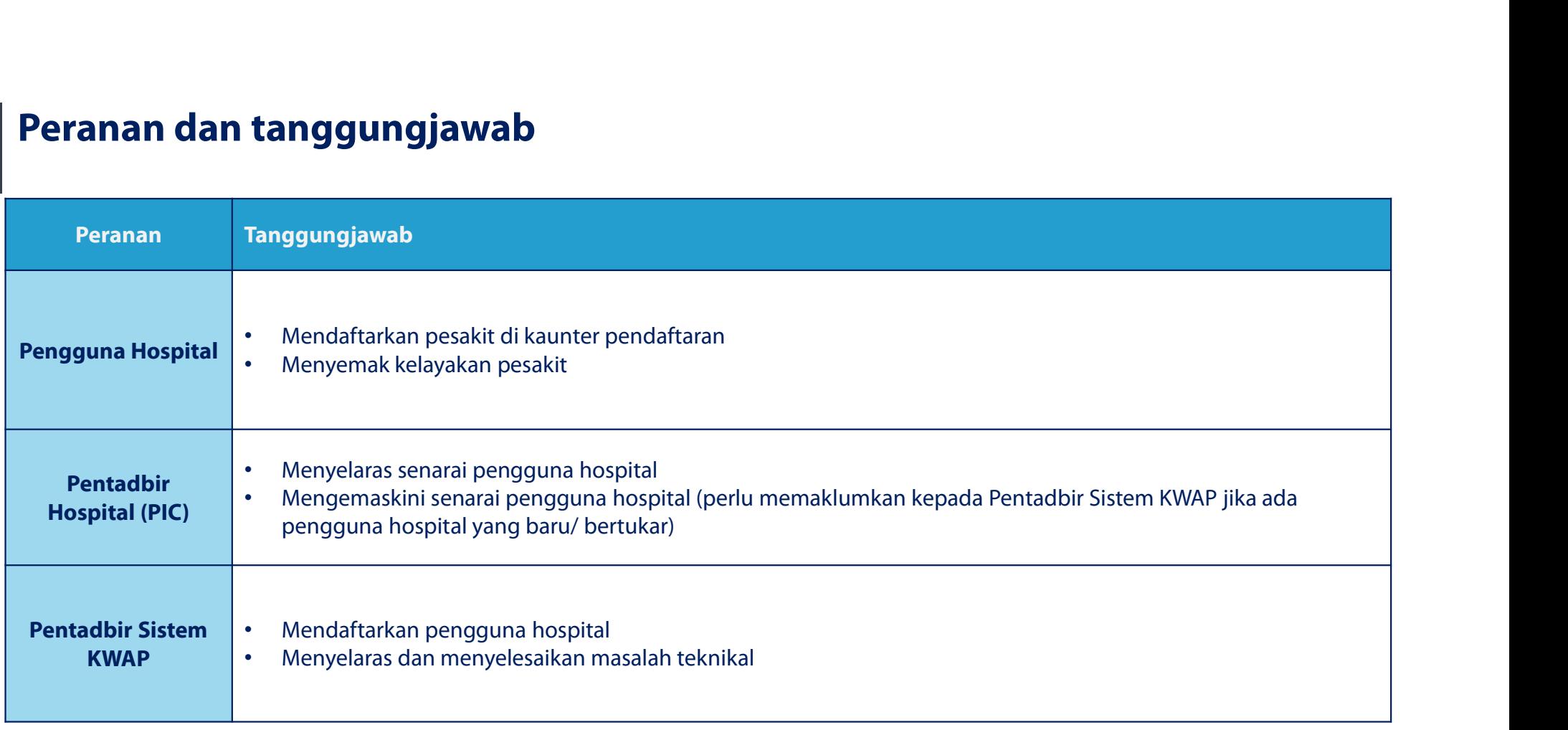

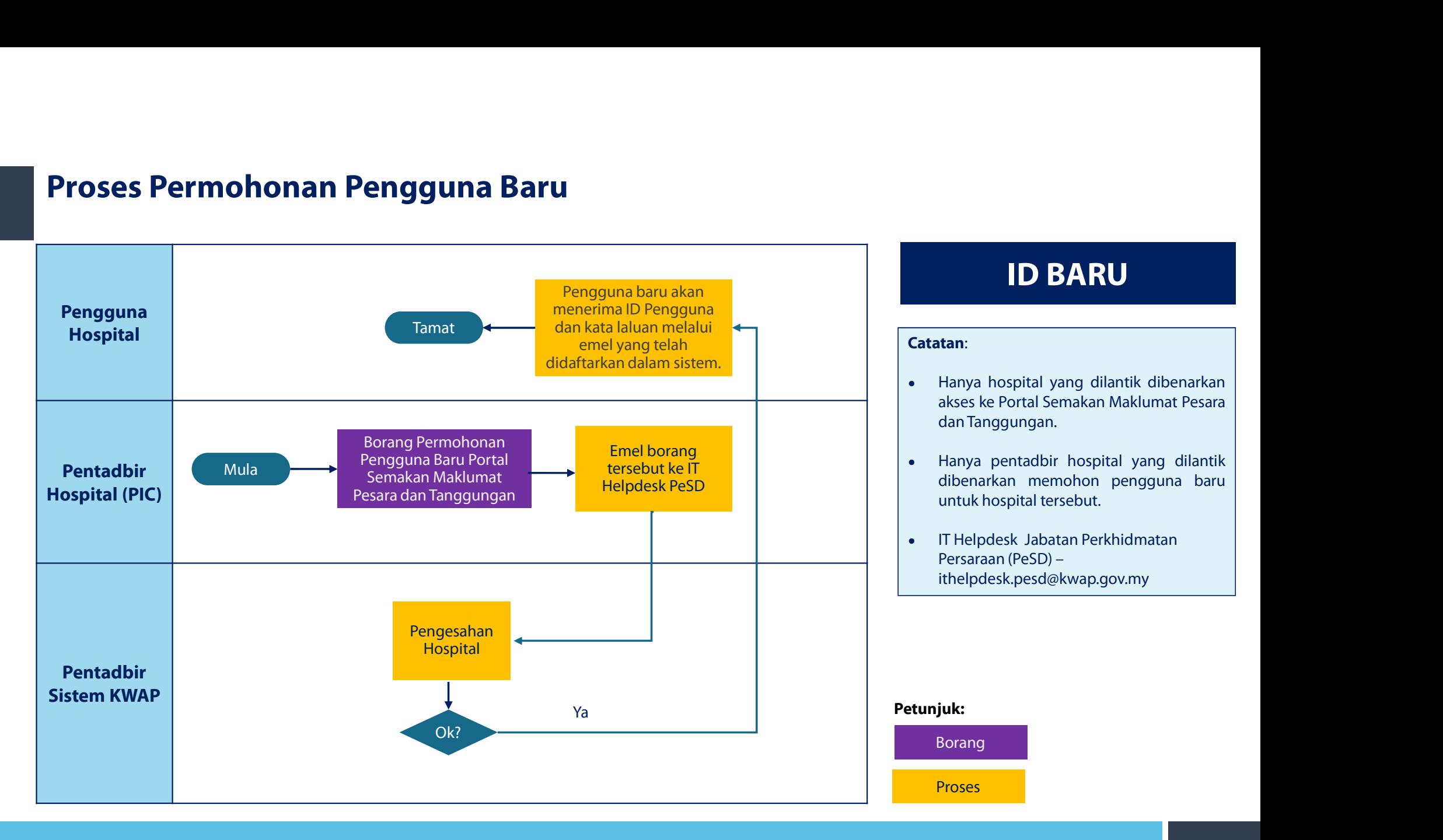

## **Tatacara Pendaftaran ID Pengguna Baru<br>ID Pengguna Baru - Portal Semakan Maklumat Pesara** IT Helpdesk PESD (KWAP) To **O** email\_anda@hospital.gov.my **Portal Semakan Maklumat Pesara** <sup>eserta</sup><br>"Kata laluan sementara (auto)"<br>"Kata laluan baru" **PANDUAN** Salam Sejahtera. kekunci reset. "Kata laluan sementara (auto)"<br>"Kata laluan baru"<br>"Kata laluan baru" Anda telah membuat permohonan ID Pengguna Portal Semakan Maklumat Pesara untuk Nurul Akmalina Khairuddin di [Hospital Serdang] Kata laluan anda hendaklah mempunyai sekurang-kurangnya ID Pengguna idpenggunaANDA · satu huruf kecil. "Kata laluan sementara (auto)"<br>"Kata laluan baru"<br>"Kata laluan baru" Kata laluan sementara : https://semakan.kwap.my/member/reset\_password.php?reset\_key=OYdvJNvPFc5JNTZy · satu huruf besar, · satu aksara bukan abjad, · dan minimum 8 huruf. PERHATIAN 1. Sila tukar kata laluan sementara bagi tujuan keselamatan. a menggunakan katalaluan yang kuat dan kukuh.<br>Ingan sesekali berkongsi katalaluan dengan orang lain.<br>Ingan dedahkan katalaluan kepada sesiapa pun termasuk melalui panggilan telefon, e-mel, soalan kaji selidik mahupun merek E BPKxbsHhPckoOMIs "Kata laluan sementara (auto)"<br>
Taip kata laluan "Kata laluan baru"<br>
Taip kata laluan semula "Kata laluan baru"<br>
Hantar<br>
Masukan kata laluan baru <sup>ka Perkhidmatan.</sup><br>
dan mengesahkan semua<br>
kata laluan ba dan mengesahkan semua dan mengesahkan semua dan mengesahkan semua dan mengesahkan semua kata laluan baru dan mengesahkan semua kata laluan baru dan mengesahkan semua kata laluan baru dan ke klik mengesahkan semua kata lalu a anda mengesyaki bahawa orang lain mengetahui kata laluan anda, tukar kata laluan anda serta merta.<br>
ha Kasih,<br>
adbir Portal Semakan Maklumat Pesara Kumpulan Wang Persaraan (Diperbadankan)<br>
hel ini dijana secara automatik Kata laluan karu "Kata laluan baru"<br> **Kata laluan baru "Kata laluan baru"**<br> **Kata laluan baru "Kata laluan baru dan mengesahkan semua kata laluan baru & klik "Hantar"** ma Kasih,<br>adbir Portal Semakan Maklumat Pesara Kumpulan Wang Persaraan (Diperbadankan)<br>bel ini dijana secara automatik oleh portal dan tidak perlu dibalas. Sebarang pertanyaan sila hubungi Pentadbir Portal di Hospital masi Pelini dijana secara automatik oleh portal dan tidak perlu dibalas. Sebarang pertanyaan sila hubungi Pentadbir<br>Pendaftaran di lakukan bersadarkan alamat e-mel rasmi tuan/puan yang telah direkodkan dalam<br>Dorang<br>Sekiranya ma nel ini dijana secara automatik oleh portal dan tidak perlu dibalas. Sebarang pertany<br>Pendaftaran di lakukan bersadarkan alamat e-mel rasmi tuan<br>borang<br>Sekiranya maklumat e-mel rasmi tuan/puan masih belum dik<br>Sistem di Hos borang "Hantar" 26

# Proses Kendiri Terlupa Kata Laluan Pengguna

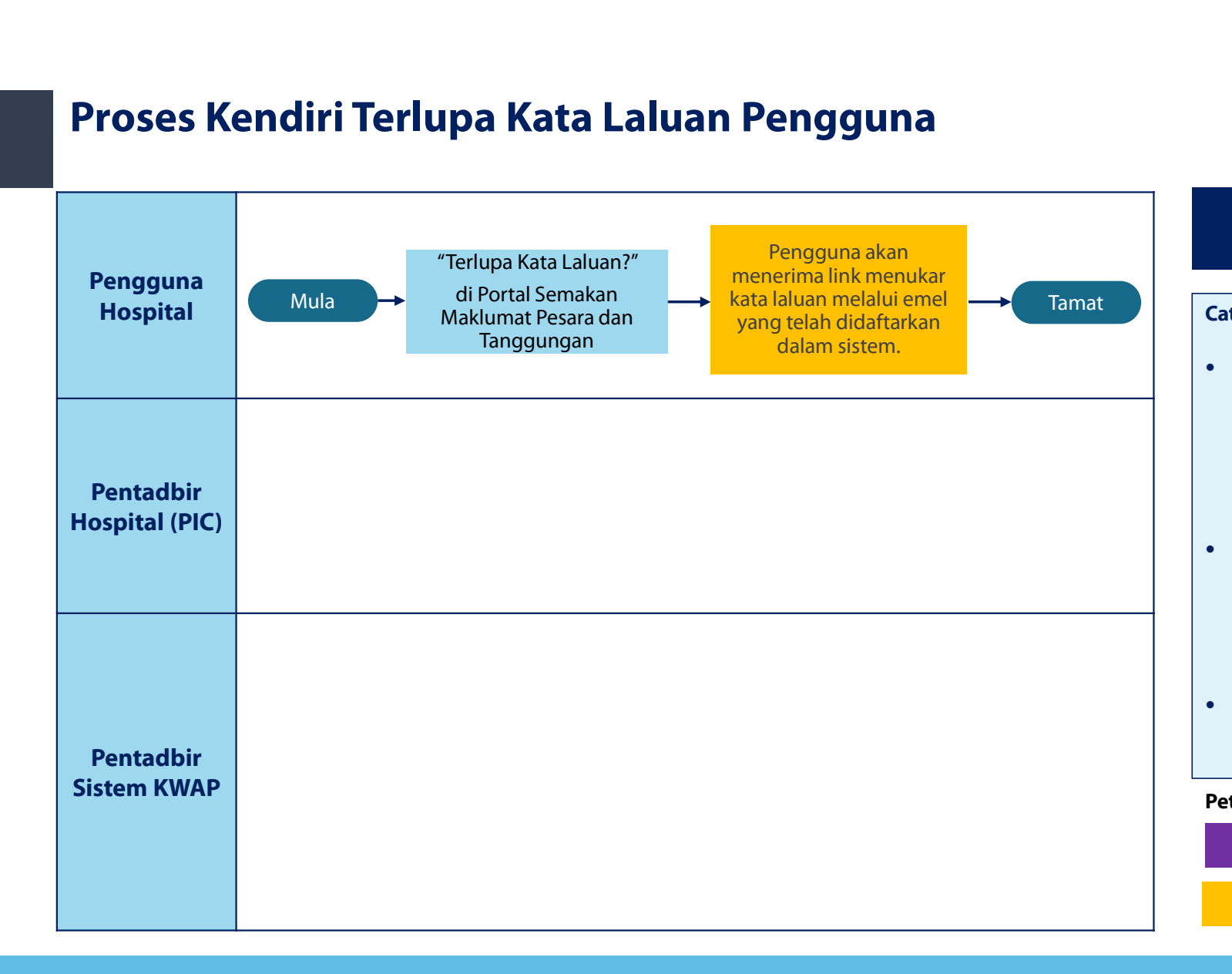

## ID SEDIA ADA

## Catatan:

- Password Expiry : Kata laluan hendaklah<br>ditukar **selepas tempoh 90 hari**. Setelah **ID SEDIA ADA**<br> **EXPISS ADA**<br> **Password Expiry : Kata laluan hendaklah**<br>
ditukar **selepas tempoh 90 hari**. Setelah<br>
tamat tempoh, pengguna boleh<br>
melalukan tempoh, kondisi Terluma Kata **DSEDIA ADA**<br> **EDIA ADA**<br> **ENDIA ADA**<br> **ENDIA ENDIA PERANDA**<br> **ENDIA ENDIA ENDIA ENDIA ENDIA ENDIA ENDIA ENDIA ENDIA ENDIA ENDIA EN<br>
TERRETA ENDIA ENDIA ENDIA ENDIA ENDIA ENDIA ENDIA ENDIA ENDIA ENDIA<br>
<b>EN EN ENDIA EN ENDI ID SEDIA ADA**<br> **EXECUTE DE SEDIA ADA**<br> **EXECUTE TEMPOR SEDIA ADA**<br> **EXECUTE TEMPOR SEDIA ADA**<br> **EXECUTE TEMPOR SEDIA ADALLADA PENGGUNA DE SEDIA ADALLADA PENGGUNA BOLEH DE SEDIA SEDIA ADALLADA PENGGUNA DE DE SEDIA SEDIA SE ID SEDIA ADA**<br> **ERRADA EXPREDIA ADA**<br> **ENALLY ADA**<br> **ENALLY ADA EXPREDIRIBAL ENTERTADA ENTERTADA EN ENGLEVADA EN ENGLEVADA KATA<br>
Laluan Pengguna di Portal Semakan<br>
Maklumat Pesara dan Tanggungan. Laluan Pengguna di Portal Semakan Password Expiry : Kata laluan hendaklah**<br>ditukar **selepas tempoh 90 hari**. Setelah<br>tamat tempoh, pengguna boleh<br>melakukan proses kendiri Terlupa Kata<br>Laluan Pengguna di Portal Semakan<br>Mak **Catatan:**<br>
• Password Expiry : Kata laluan hendaklah<br>
ditukar **selepas tempoh 90 hari**. Setelah<br>
tamat tempoh, pengguna boleh<br>
melakukan proses kendiri Terlupa Kata<br>
Laluan Pengguna di Portal Semakan<br>
Maklumat Pesara dan **Fassword Expiry : Kata laluan hendaklah**<br> **Account diamateur diamateur diamateur diamateur diamateur diamateur diamateur diamateur diamateur diamateur diamateur diamateur diamateur diamateur diamateur diamateur diamateur** Password Expiry : Kata laluan hendaklah<br>ditukar **selepas tempoh 90 hari**. Setelah<br>tamat tempoh, pengguna boleh<br>melakukan proses kendiri Terlupa Kata<br>Laluan Pengguna di Portal Semakan<br>Maklumat Pesara dan Tanggung Password Expiry : Kata laluan hendaklah<br>ditukar **selepas tempoh 90 hari**. Setelah<br>tamat tempoh, pengguna boleh<br>melakukan proses kendiri Terlupa Kata<br>Laluan Pengguna di Portal Semakan<br>Maklumat Pesara dan Tanggun ditukar **selepas tempoh 90 hari**. Setelah<br>tamat tempoh, pengguna boleh<br>melakukan proses kendiri Terlupa Kata<br>Laluan Pengguna di Portal Semakan<br>Maklumat Pesara dan Tanggungan.<br>Account locked : Capaian sistem<br>menghadkan kepa
- manat tempoh, pengguna boleh<br>
melakukan proses kendiri Terlupa Kata<br>
Laluan Pengguna di Portal Semakan<br>
Maklumat Pesara dan Tanggungan.<br>
 Account locked : Capaian sistem<br>
menghadkan kepada lima (5) kali<br>
percubaan. Sekira Maklumat Pesara dan Tanggungan.<br>
Account locked : Capaian sistem<br>
menghadkan kepada lima (5) kali<br>
percubaan. Sekiranya gagal, ID pengguna<br>
akan dikunci dan pengaktifan semua ID<br>
pengguna perlu dipohon.<br>
IT Helpdesk Jabata percubaan. Sekiranya gagal, ID pengguna<br>akan dikunci dan pengaktifan semua ID<br>pengguna perlu dipohon.<br>IT Helpdesk Jabatan Pesrkhidmatan<br>Persaraan (PeSD<br>ithelpdesk.pesd@kwap.gov.my<br>**unjuk:**<br>Sistem Portal
- IT Helpdesk Jabatan Pesrkhidmatan<br>Persaraan (PeSD ithelpdesk.pesd@kwap.gov.my

## Petunjuk:

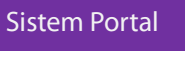

Proses

## Tatacara Terlupa Kata Laluan

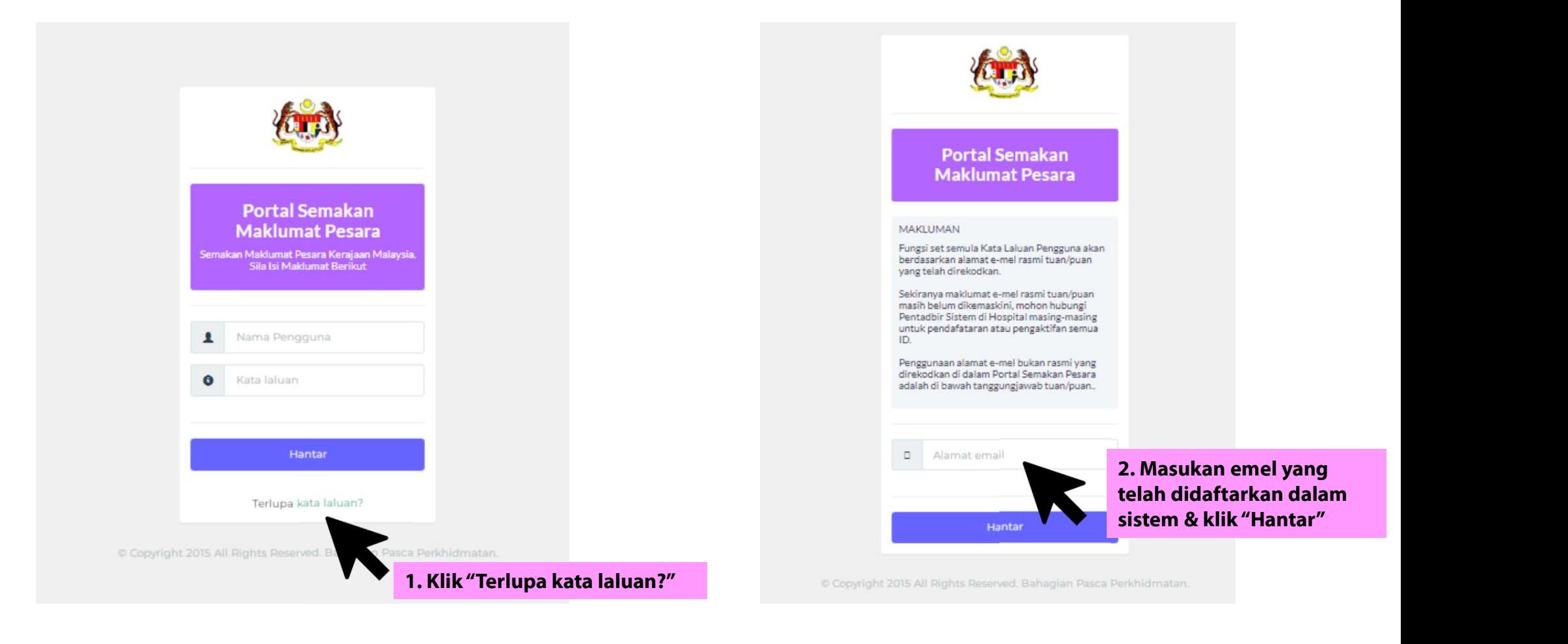

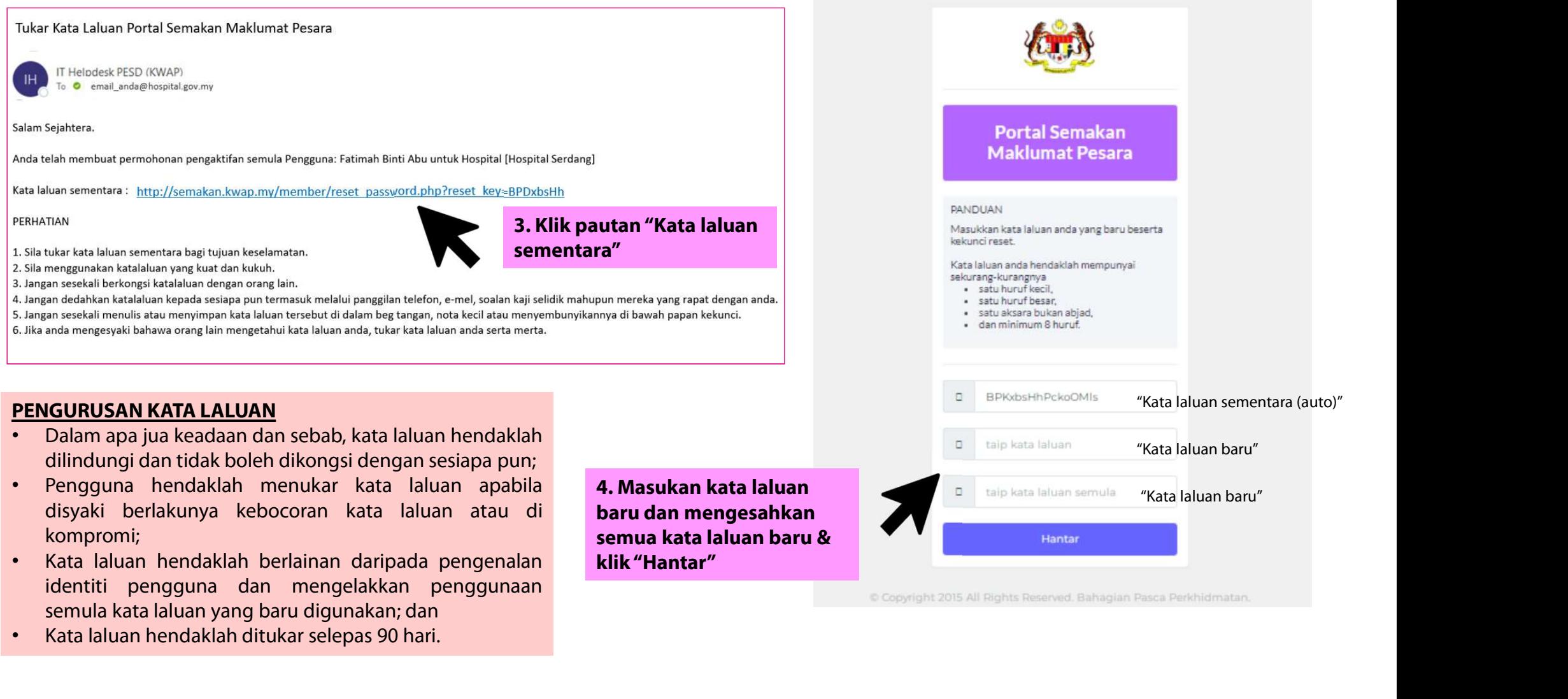

- 
- 

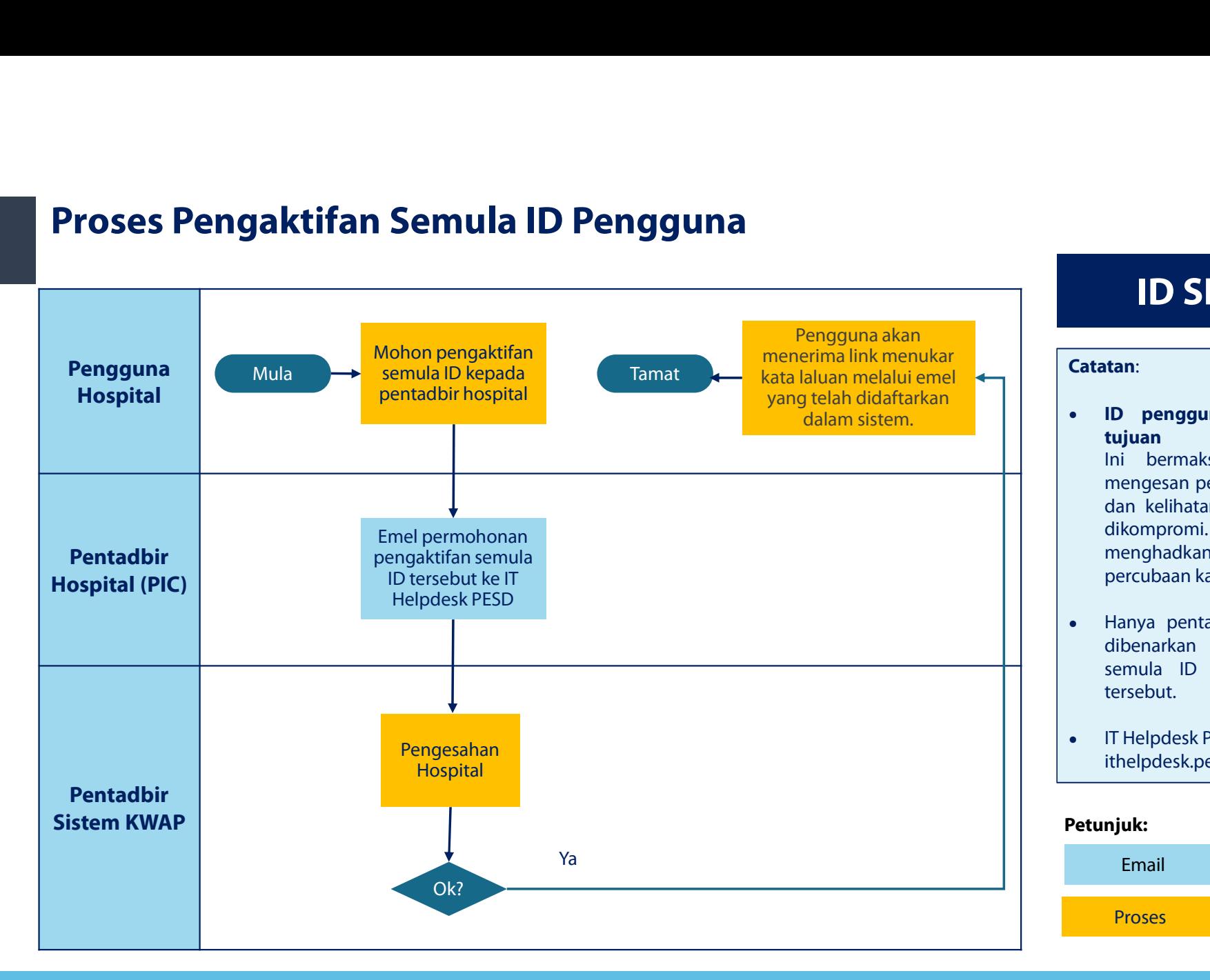

## ID SEDIA ADA

## Catatan:

- **ID SEDIA ADA<br>
Catatan:**<br>• ID pengguna telah dikunci untuk<br>tujuan keselamatan.<br>Ini bermaksud bahawa kami telah **TEDIA ADA<br>Tananatan:**<br>ID pengguna telah dikunci untuk<br>tujuan keselamatan.<br>Ini bermaksud bahawa kami telah<br>mengesan-perlakuan-yang-mencurigakan **ID SEDIA ADA<br>
ERIM PERBADA<br>
ID pengguna telah dikunci untuk<br>
tujuan keselamatan.**<br>
Ini bermaksud bahawa kami telah<br>
mengesan perlakuan yang mencurigakan<br>
dan kelihatan seperti akaun anda telah<br>
dikempremi Ganian sitam **ID SEDIA ADA<br>
Emain:**<br> **ID pengguna telah dikunci untuk**<br> **tujuan keselamatan.**<br>
Ini bermaksud bahawa kami telah<br>
mengesan perlakuan yang mencurigakan<br>
dan kelihatan seperti akaun anda telah<br>
dikompromi. Capaian sistem<br>
m **dan kelihatan kelihatan seperti akaun anda telah dikunci untuk keselamatan.**<br>
Ini bermaksud bahawa kami telah<br>
mengesan perlakuan yang mencurigakan<br>
dan kelihatan seperti akaun anda telah<br>
dikompromi. Capaian **Elekuara dikunci untuk<br>
tujuan keselamatan.**<br>
Ini bermaksud bahawa kami telah<br>
mengesan-perlakuan yang mencurigakan<br>
dan kelihatan seperti akaun anda telah<br>
dikompromi. Capaian sistem<br>
menghadkan kepada lima (5) kali<br>
per **ID pengguna telah dikunci untuk<br>
tujuan keselamatan.**<br>
Ini bermaksud bahawa kami telah<br>
mengesan-perlakuan yang mencurigakan<br>
dan kelihatan seperti akaun anda telah<br>
dikompromi. Capaian sistem<br>
menghadkan kepada lima (5) **Catatan:**<br>
• ID pengguna telah dikunci untuk<br>
tujuan keselamatan.<br>
Ini bermaksud bahawa kami telah<br>
mengesan-perlakuan yang-mencurigakan<br>
dan kelihatan seperti akaun anda telah<br>
dikompromi. Capaian sistem<br>
menghadkan kepa **ID pengguna telah dikunci untuk<br>
tujuan keselamatan.**<br>
Ini bermaksud bahawa kami telah<br>
mengesan-perlakuan yang-mencurigakan<br>
dan-kelihatan seperti akaun anda telah<br>
dikompromi. Capaian sistem<br>
menghadkan kepada lima (5) **Elementary Maritan School Controllering School Controllering School Controllering School per alternation**<br>dan kelihatan seperti akaun anda telah dikompromi. Capaian sistem menghadkan kepada lima (5) kali percubaan kata la Ini bermaksud bahawa kami telah<br>mengesan-perlakuan-yang-mencurigakan<br>dan-kelihatan seperti akaun anda telah<br>dikompromi. Capaian sistem<br>menghadkan kepada lima (5) kali<br>percubaan-kata-laluan.<br>Hanya pentadbir hospital yang di
- tersebut.
- IT Helpdesk PESD ithelpdesk.pesd@kwap.gov.my

## Petunjuk:

Email Proses

## Tatacara Pengaktifan Semula ID Pengguna

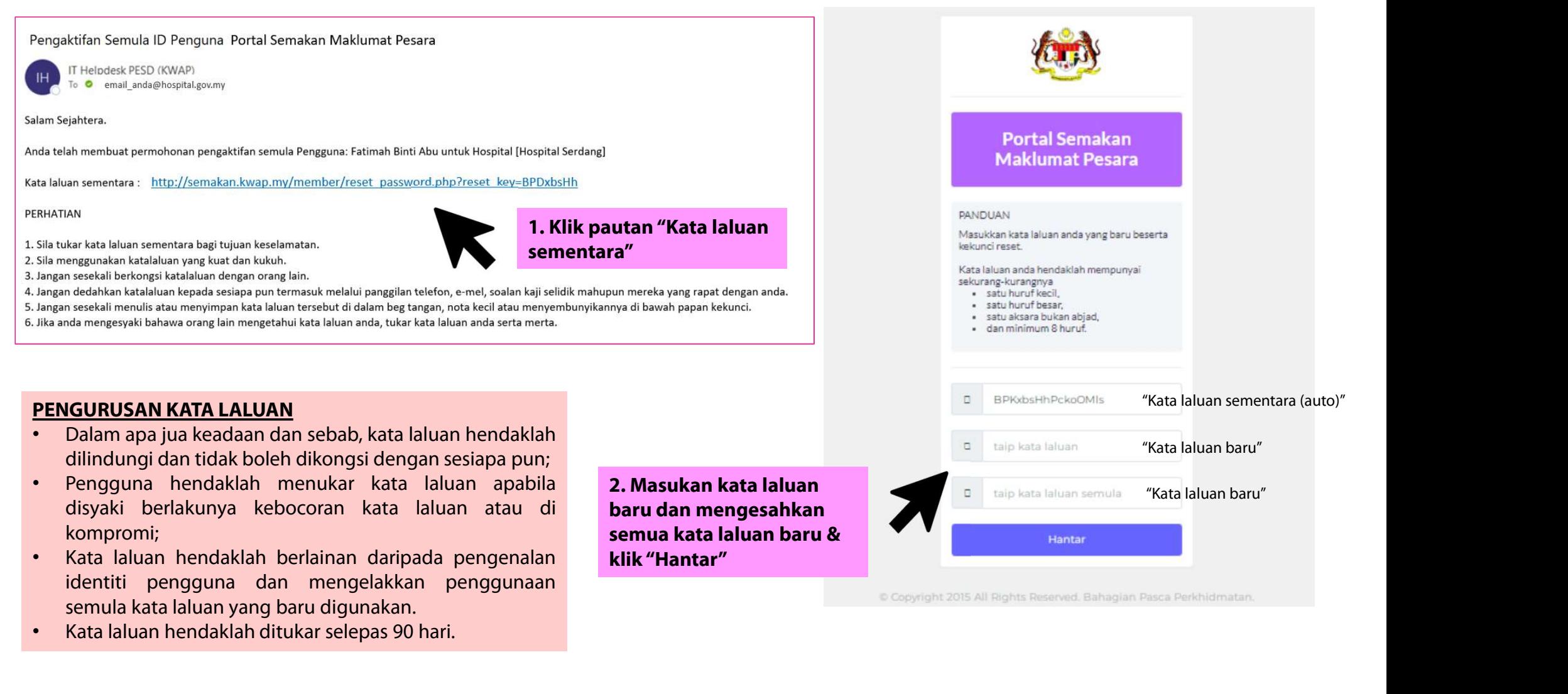

## **WAKTU OPERASI MEJA BANTUAN (IT HELPDESK) JABATAN PERKHIDMATAN PERSARAAN (PeSD)**

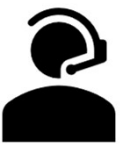

**ISNIN HINGGA JUMAAT**  $8.00$  PAGI -  $6.00$ **PETANG KECUALI CUTI UMUM** 

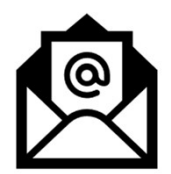

ithelpdesk.pesd@kwap.gov.my

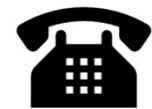

03-88878744

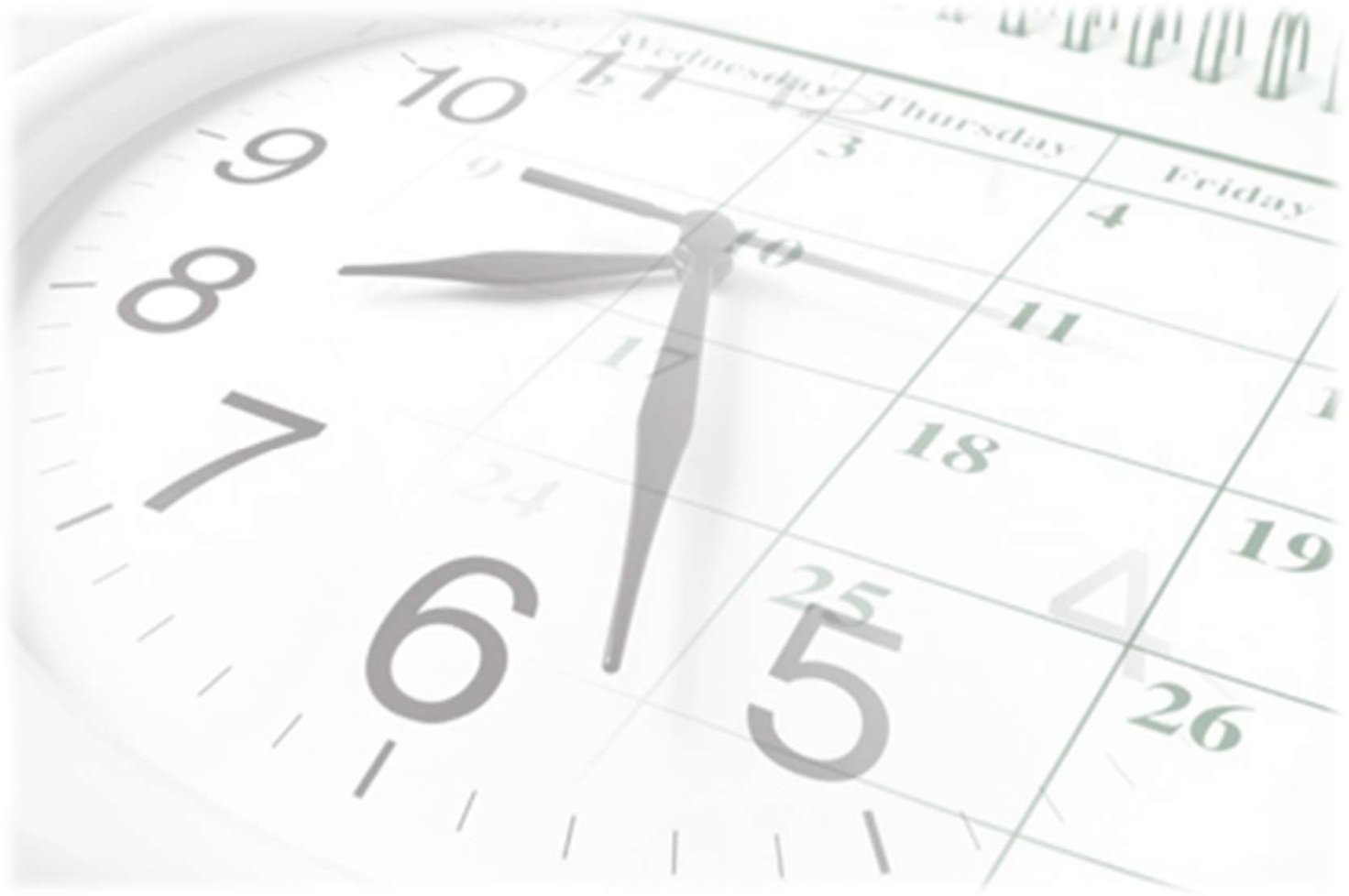

## **TERIMA KASIH**